## *«Визуализация данных в облачном сервисе Yandex»*

### **Анализ открытых данных дорожно-транспортных происшествий на дорогах РФ**

В ходе выполнения этого примера и в процессе работы с проектом помимо анализа фактов статистики ДТП в России вы научитесь:

- работать с облачным сервисом Yandex DataLens с использованием своего аккаунта;
- работать с основными сущностями DataLens: Подключения, Датасеты, Чарты, Дашборды;
- объединять несколько источников на уровне одного датасета;
- работать с типом данных «Дата и время», изменять группировки на уровне чарта;
- работать с геоданными: геоточками и геополигонами;
- создавать публичные дашборды, которые будут доступны всем с любых устройств без аутентификации.

### **Шаг 1. Создайте подключение к CSV-файлу**

Скачайте файлы с данными статистики ДТП за декабрь 2018 года в формате CSV с сайта:

dtp201812-01.csv; dtp201812-02.csv; dtp201812-03.csv

Откройте главную страницу сервиса [DataLens](https://datalens.yandex.ru/) и нажмите **Создать подключение**.

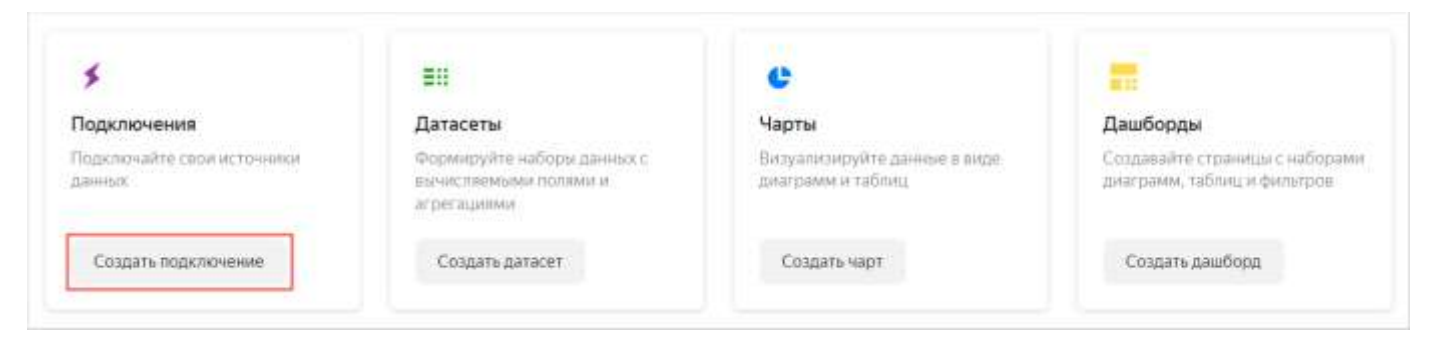

### Выберите тип подключения **File**.

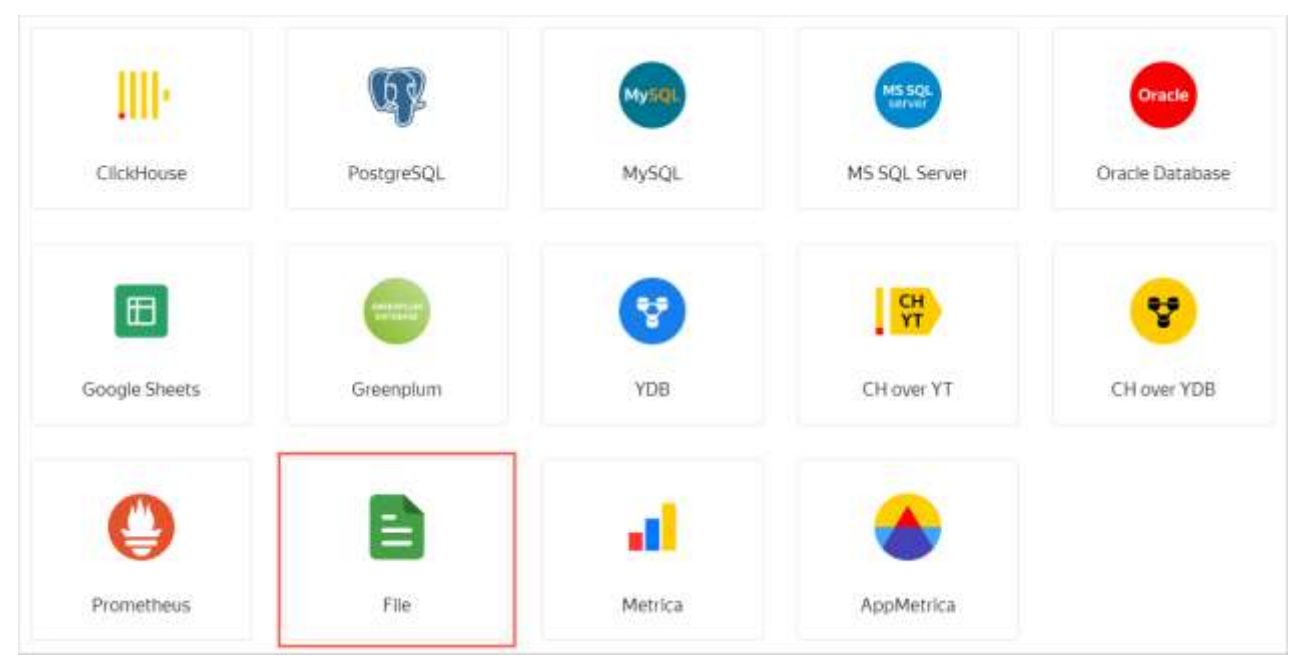

Нажмите кнопку **Загрузить файлы**, затем выберите скачанные ранее файлы CSV. Загрузка может занять до нескольких минут, в зависимости от скорости подключения к интернету.

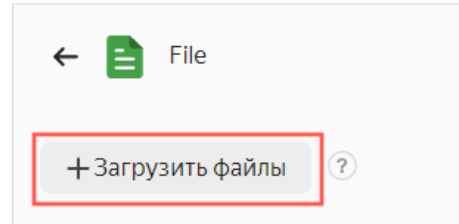

После успешной загрузки вам будут показаны начальные данные файла. В случае сбоя загрузки попробуйте выйти и зайти снова в сервис DataLens.

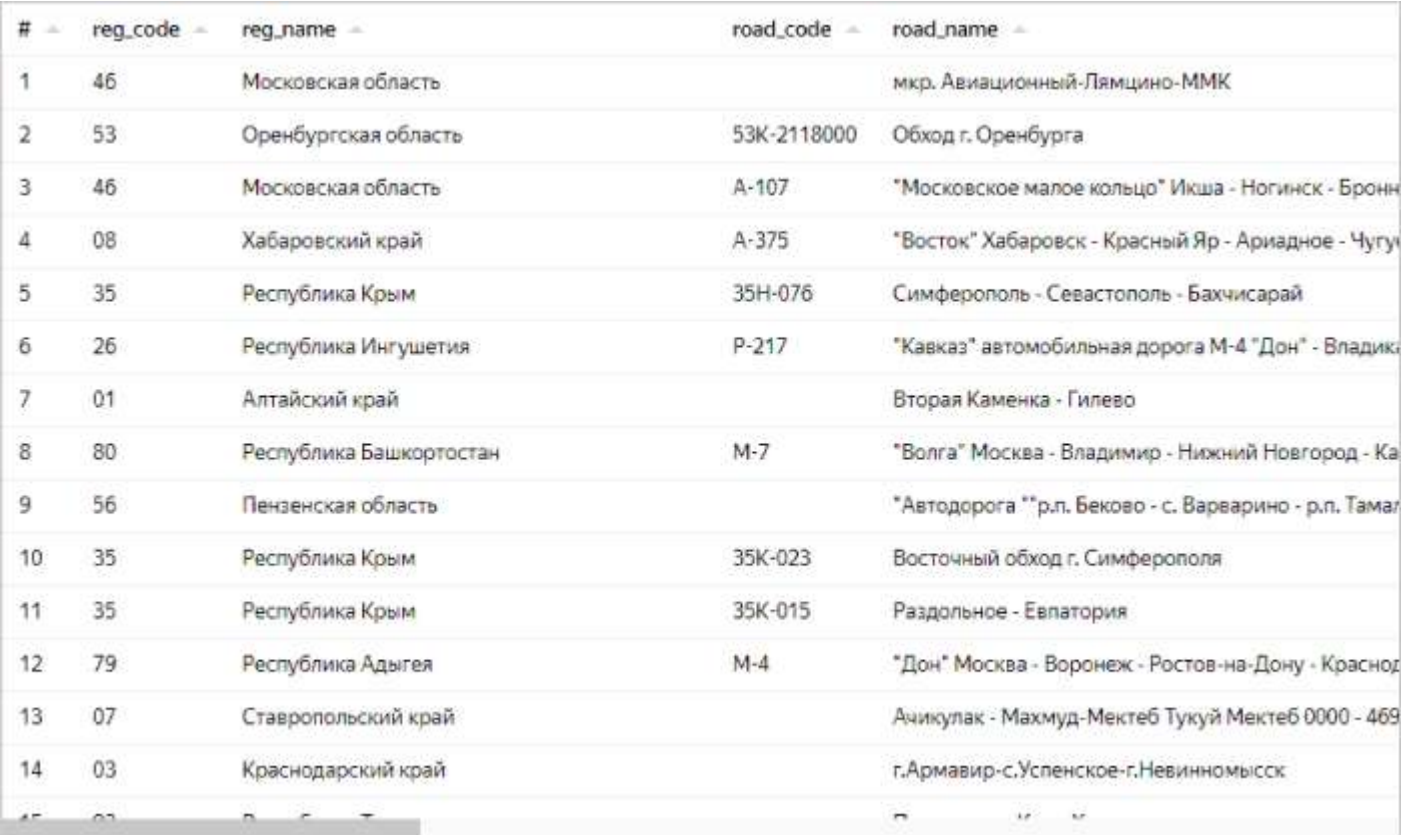

Для просмотра используйте полосы прокрутки справа и внизу.

В правом верхнем углу нажмите кнопку **Создать подключение**.

Введите имя подключения dtp\_baza и нажмите кнопку **Создать**.

Подключение к данным создано. Для дальнейшей работы с ними нужно создать датасет.

### **Шаг 2. Создайте датасет и настройте его поля**

Датасет будет состоять из трех источников типа CSV.

Откройте подключение dtp\_baza.

Просмотрите предпросмотр данных файла. Для параметра **Заголовок столбцов** установите значение **Да**.

Перейдите на вкладку **Источники**. Перетащите файл **dtp201812-01.csv** с данными о ДТП в рабочую область. Затем перетащите файл **dtp201812-03.csv** с таблицей регионов.

Поскольку данные таблиц еще не объединены, может появиться сообщение об ошибке. Для организации связи данных выполните следующие действия.

Нажмите значок объединения данных. Нажмите кнопку **Добавить связь**.

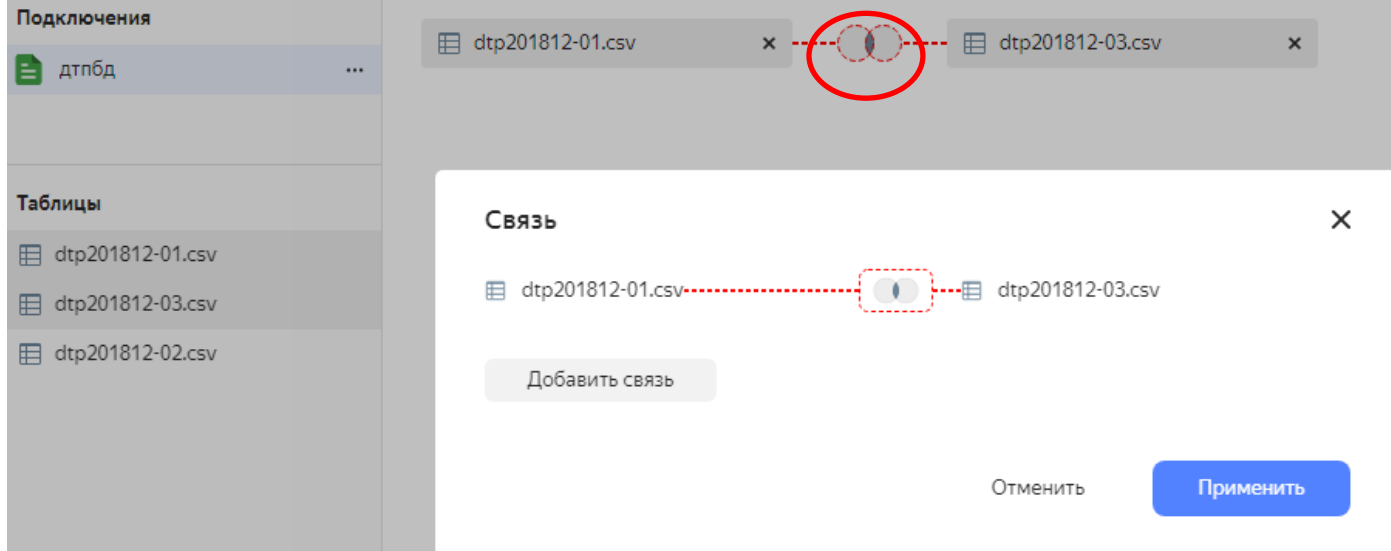

Выберите поля, которые будут связаны: **reg\_code** и **РегКод**. Затем нажмите **Применить**.

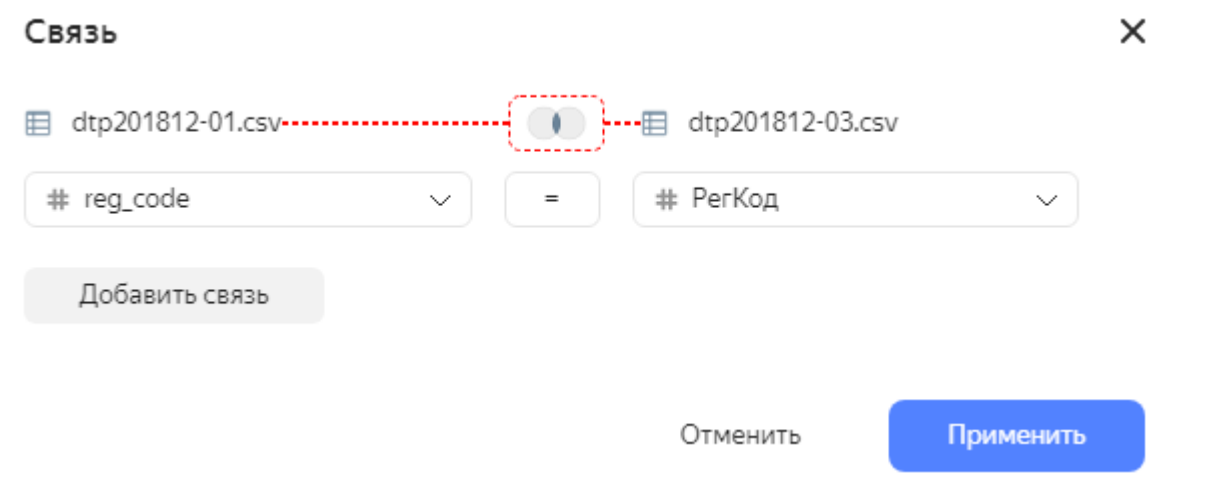

Убедитесь, что предпросмотр данных отображается корректно.

Затем перетащите файл **dtp201812-02.csv** с таблицей видов ДТП. Аналогично установите связь по полю **id\_crash\_reason .** Затем нажмите **Применить**. Убедитесь, что предпросмотр данных отображается корректно.

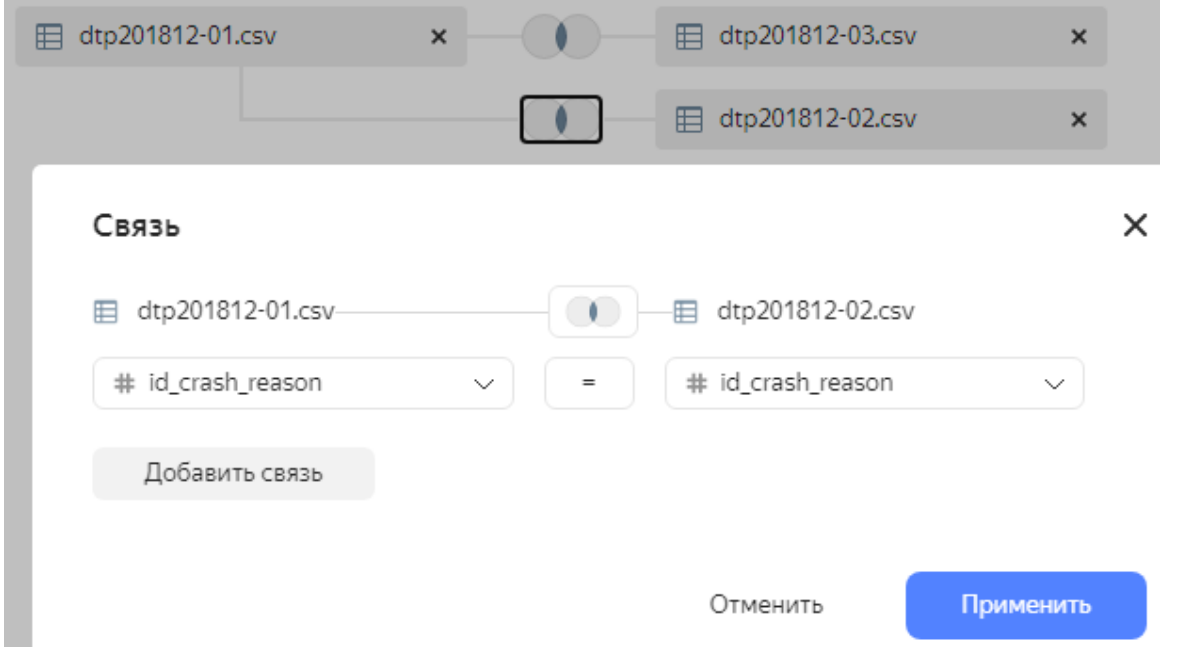

#### Затем, нажмите кнопку **Создать датасет**.

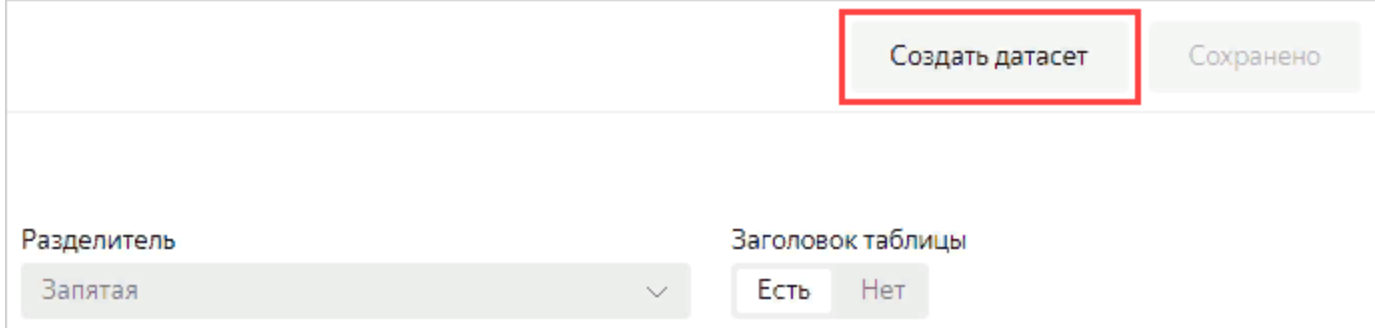

### Перейдите на вкладку **Поля**.

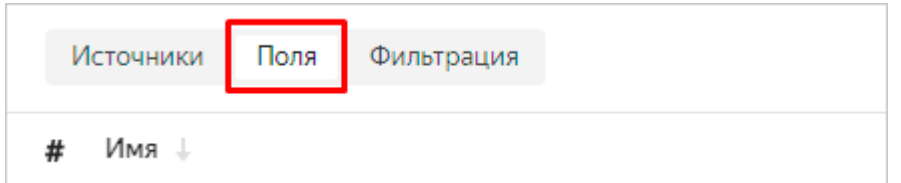

Здесь есть возможность добавить [поля данных](https://cloud.yandex.ru/docs/datalens/concepts/dataset/data-model#field) и [вычисляемые поля,](https://cloud.yandex.ru/docs/datalens/concepts/calculations) изменить тип данных поля, правила агрегации, переименовать поле.

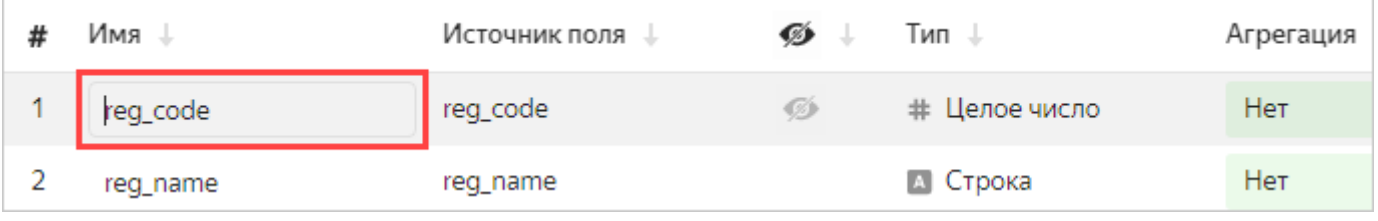

### Измените имена полей на русские названия:

- Код региона (вместо reg\_code)
- Название региона (вместо reg\_name)
- Код дороги (road\_code)
- Название дороги (road\_name)
- Тип дороги (road\_type)
- ОКТМО (oktmo)
- Адрес (address)
- Тип ДТП (crash\_type\_name)

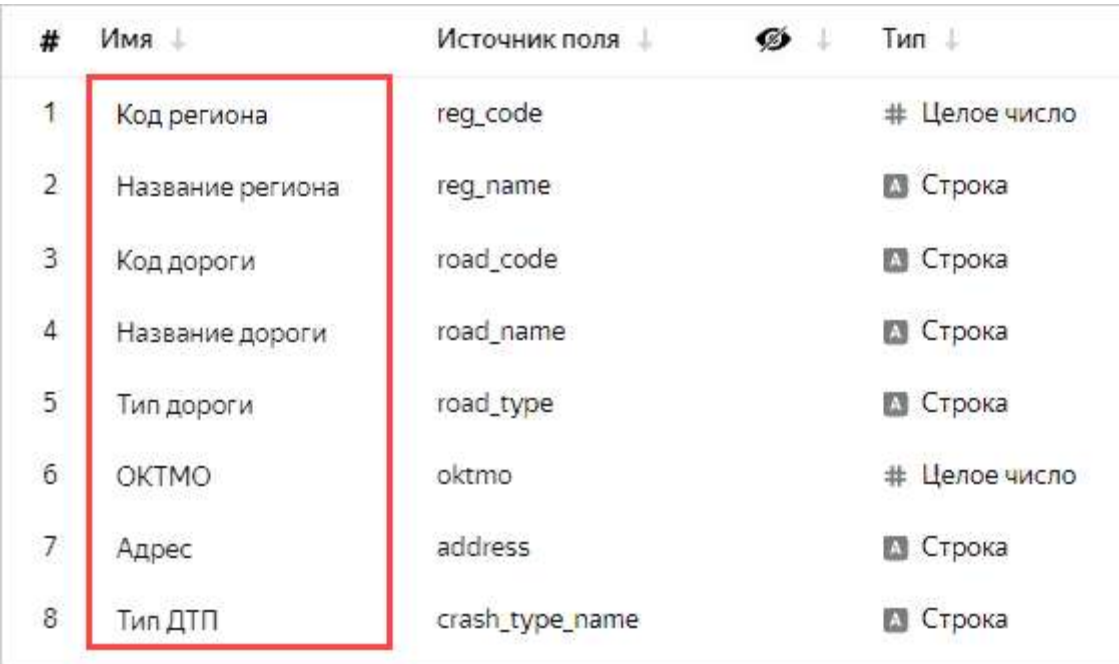

Дата и время ДТП показаны в следующих полях:

crash\_date — дата, записанная числом, вида 20190218;

crash\_time — время, записанное текстом, вида 19:34.

В таком виде они не будут использоваться в датасете. Скройте их, нажав значок видимости.

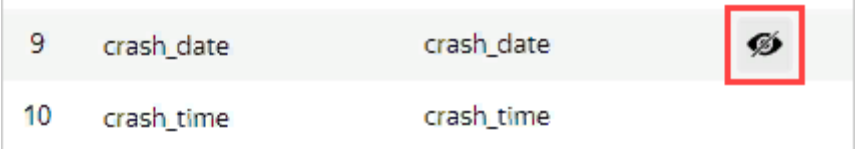

Для отображения сведений о дате и времени ДТП добавьте новое поле.

## Нажмите **Добавить поле**.

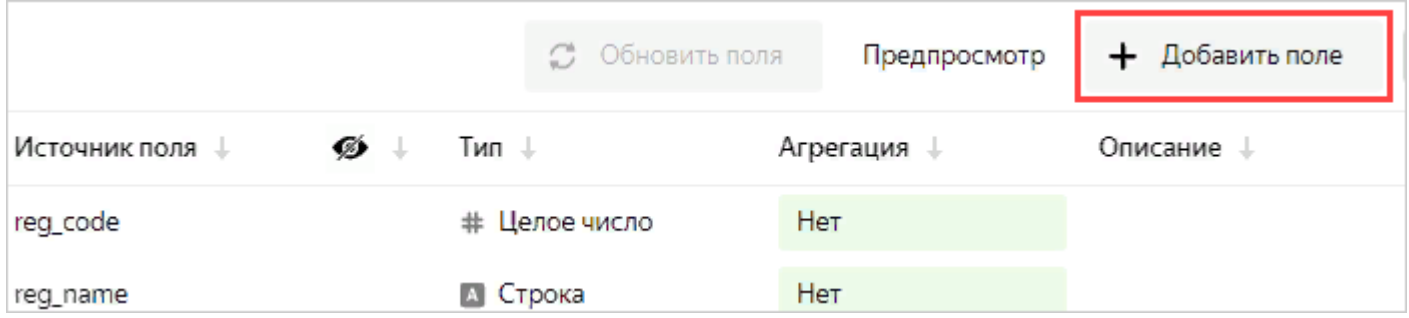

Укажите для него формулу получения данных:

**Название поля**: Дата и время

**Формула**: DATETIME\_PARSE(str([crash\_date])+' '+str([crash\_time]))

Чтобы избежать ошибок, не вводите поля для формулы вручную, а выбирайте их из списка в левой панели.

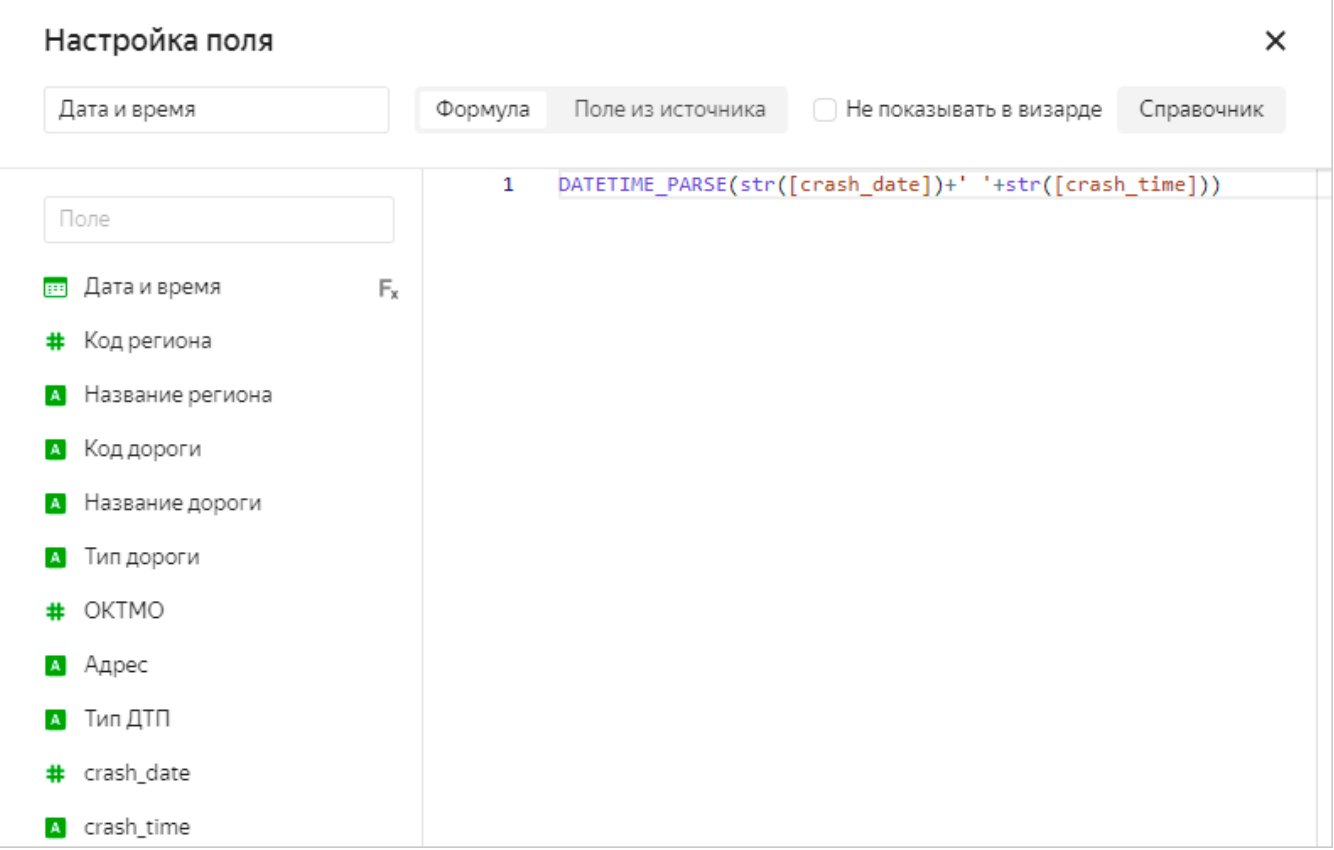

( Для получения полного представления по функциям обработки данных, можете самостоятельно изучить документацию, нажав справа вверху диалогового окна кнопку **Справочник**. )

### Нажмите **Создать**.

В разделе предпросмотра появилось корректное отображение даты и времени ДТП в виде значения типа «Дата и время» с разделителем **T**. Новое поле **Дата и время** находится в таблице сверху. По значку доступно редактирование формулы поля.

Продолжите переименование полей по порядку:

- Причина ДТП
- Кол-во погибших
- Кол-во пострадавших
- Кол-во ТС
- Кол-во участников

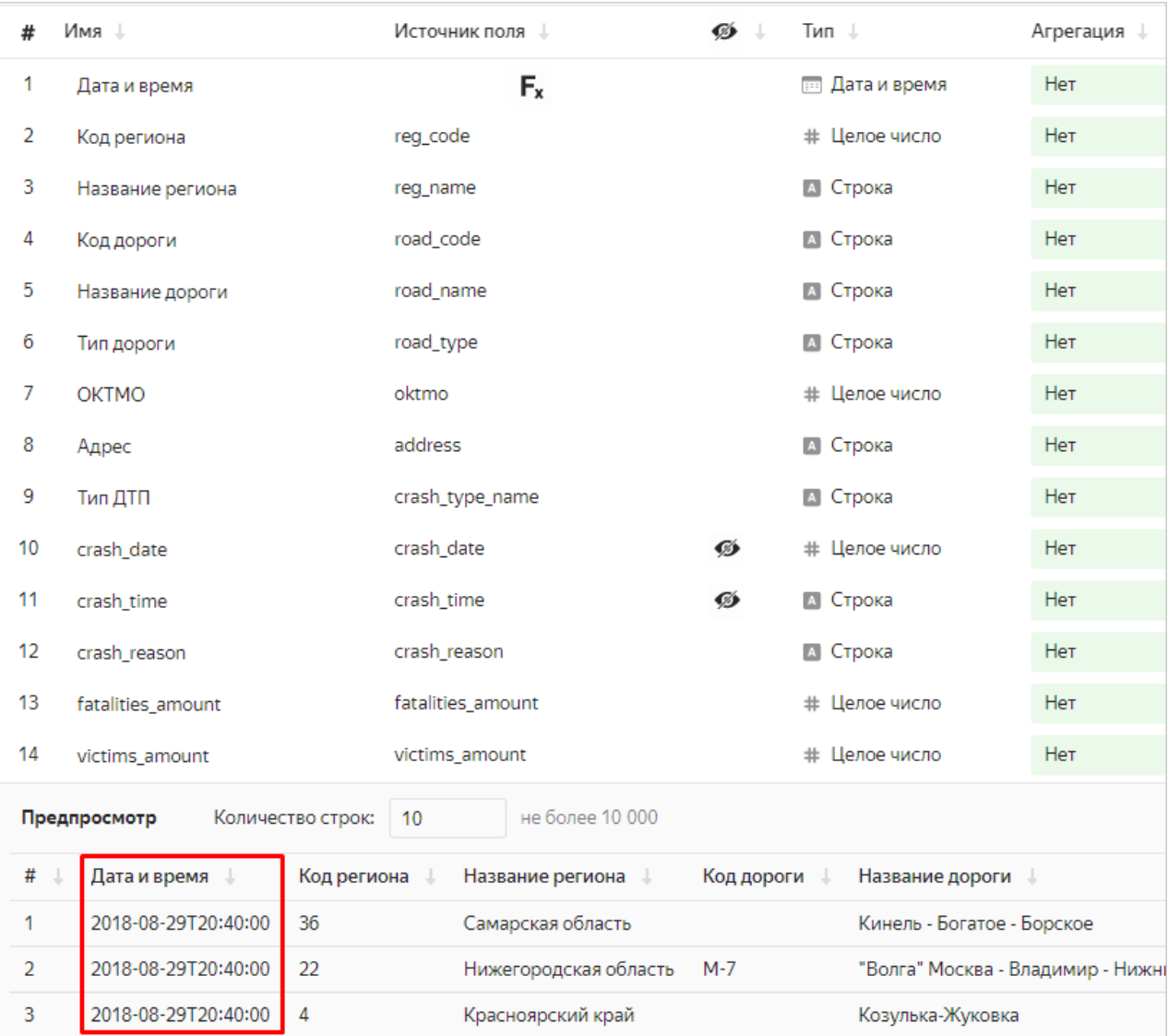

## Для следующих полей установите тип агрегации **Сумма**:

- Кол-во погибших
- Кол-во пострадавших
- Кол-во ТС
- Кол-во участников

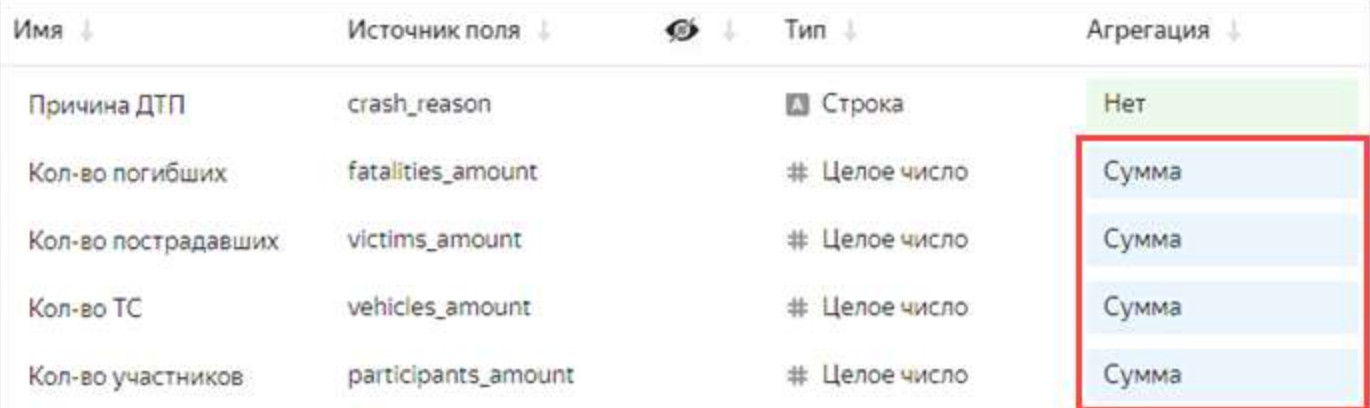

## Добавьте поле для отображения ГЕОТОЧКИ.

Справа вверху нажмите кнопку **Добавить поле**.

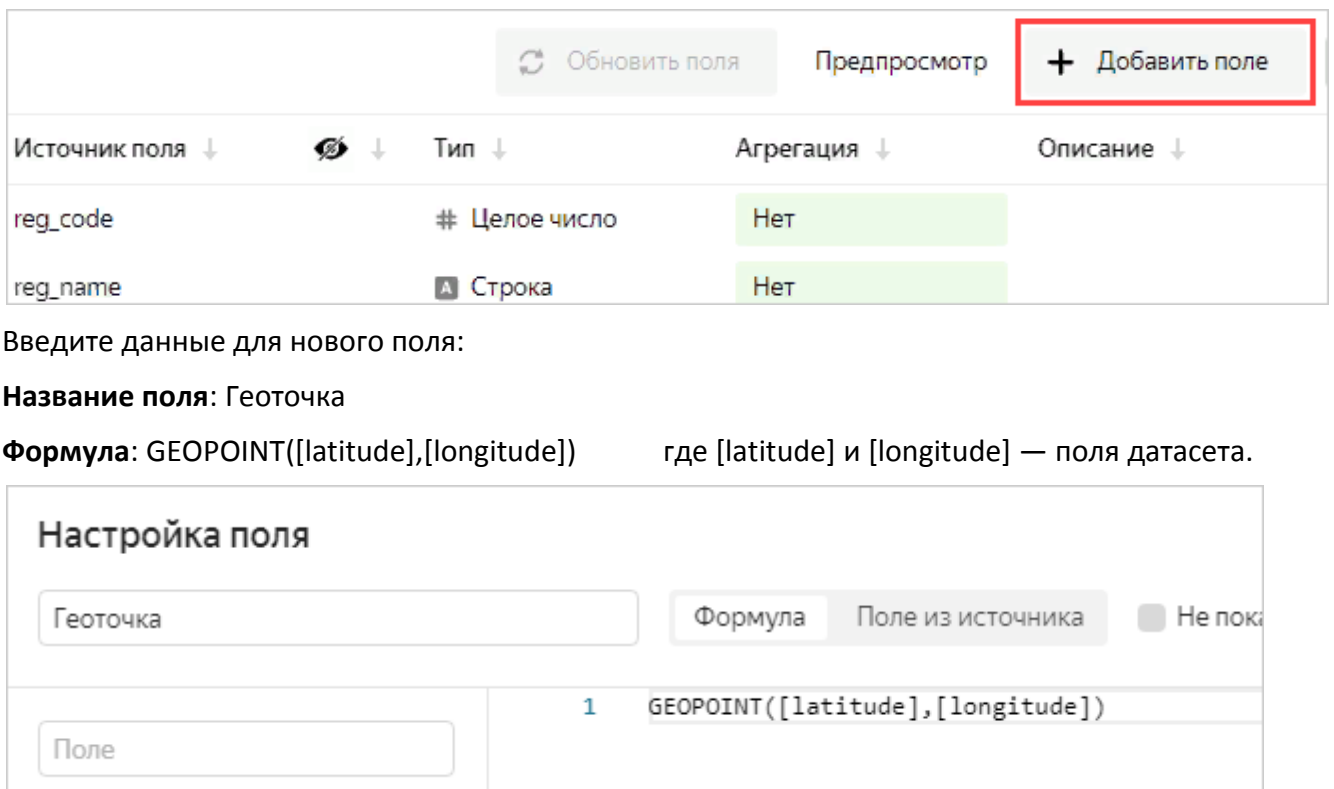

### Нажмите **Создать**.

В этом примере используются готовые данные в формате координат. В других случаях для конвертации данных в формат координат можете воспользоваться функцией геокодинга.

Убедитесь, что в таблице полей и в предпросмотре появилось новое поле с типом Геоточка.

### Для поля **Полигон** укажите тип данных **Геополигон**.

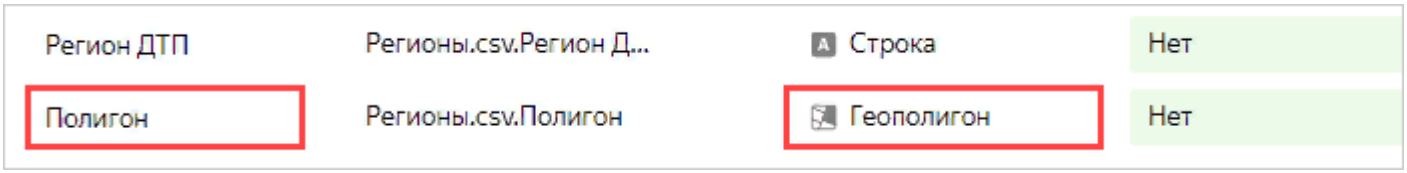

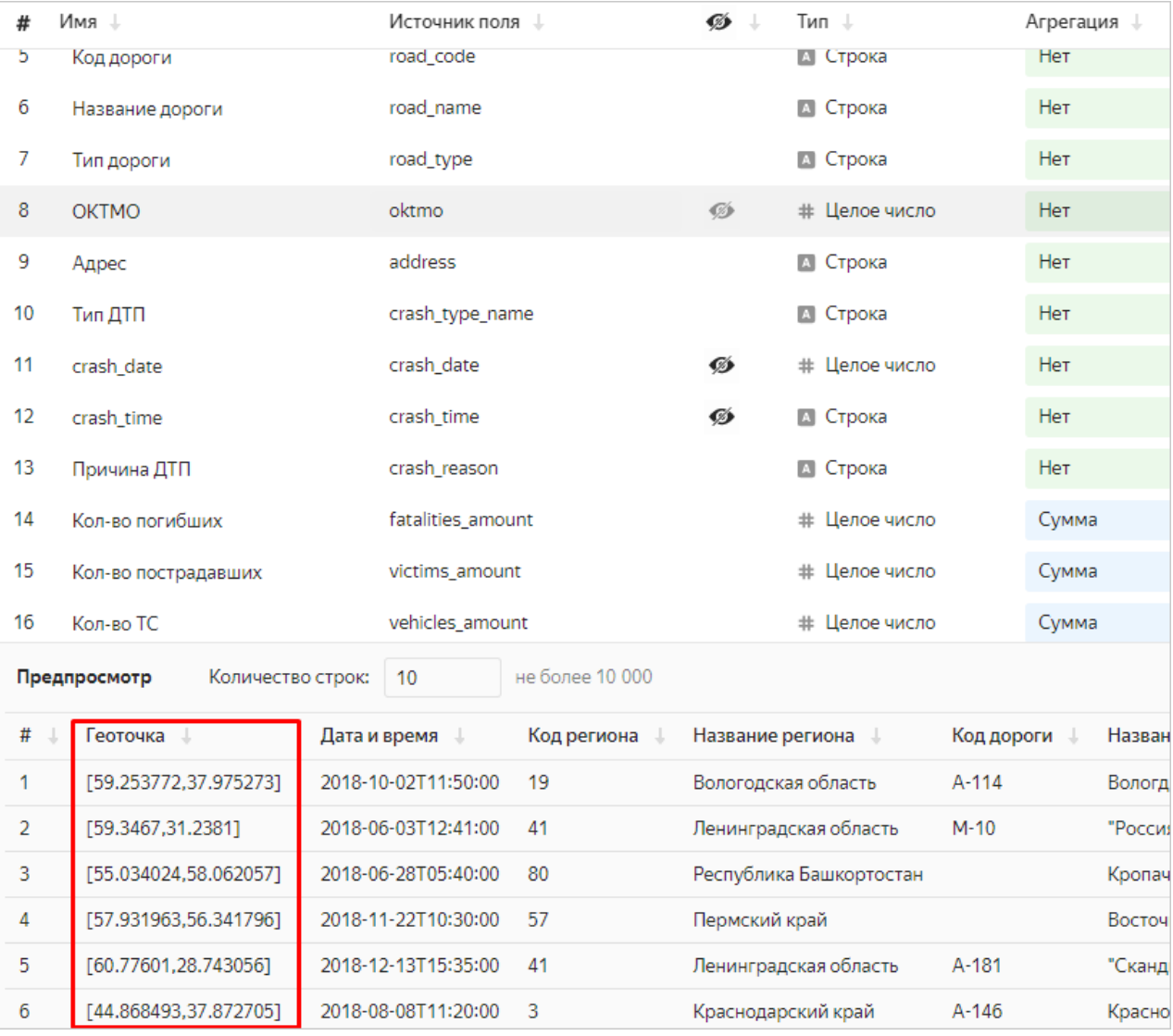

## Затем, добавьте поле для отображения количества ДТП.

## Нажмите **Добавить поле**.

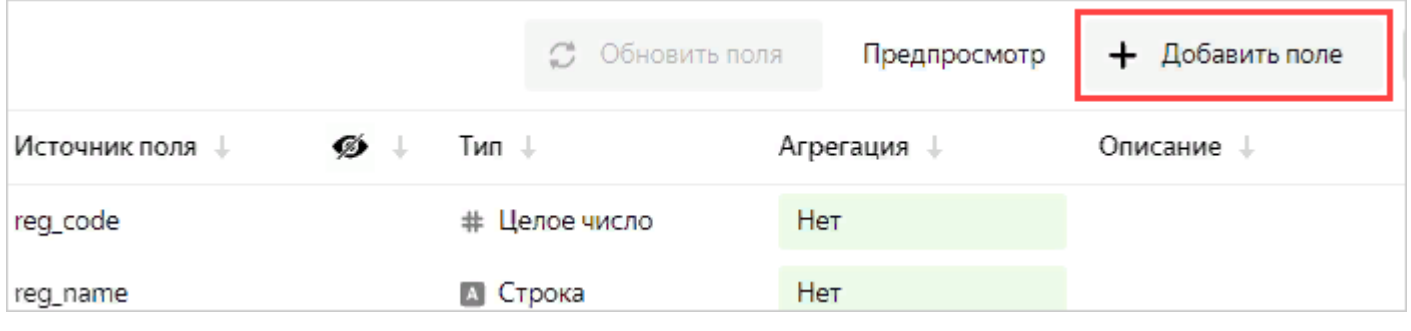

Введите данные для нового поля:

**Название поля**: Кол-во ДТП

**Формула**: SUM(1)

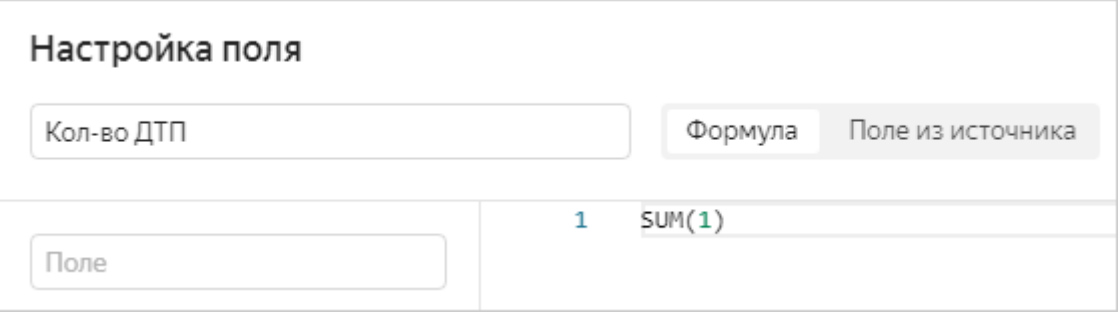

#### Нажмите **Создать**.

Тип агрегации для этого поля устанавливать не нужно, DataLens при добавлении поля на чарт применит функцию агрегации автоматически.

Добавьте поле для данных о смертности в ДТП.

Нажмите **Добавить поле**.

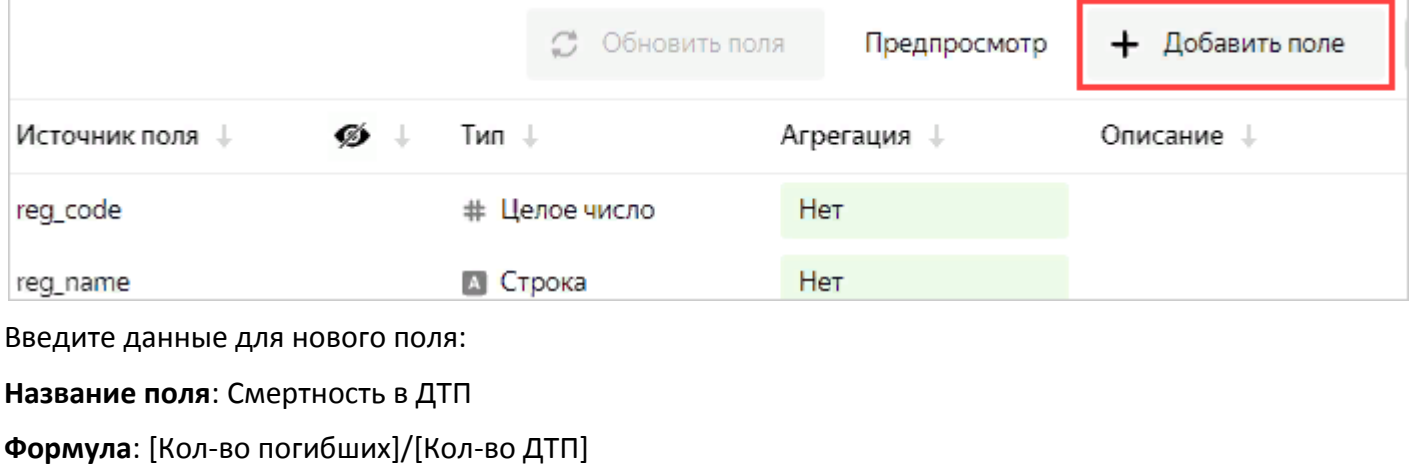

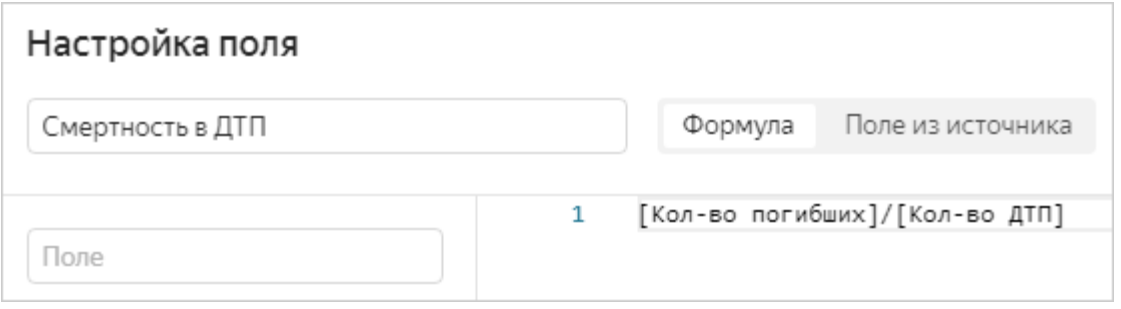

Нажмите **Создать.**

Вычисляемые поля можно создавать непосредственно в чарте. Однако удобнее сделать это на уровне датасета, чтобы они были доступны во всех чартах.

Сохраните датасет, нажав справа вверху кнопку **Сохранить**. В открывшемся окне укажите название датасета: **ДТП2018**. Нажмите **Создать**. Датасет создан.

## **Шаг 3. Создайте чарт — Тепловую карту**

Приступайте к созданию первого чарта.

Нажмите **Создать чарт**.

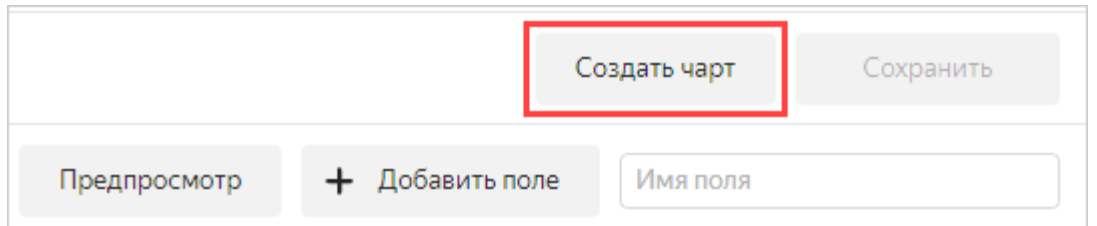

В появившемся окне мастера настройки нажмите на поле, в котором по умолчанию указано **Столбчатая диаграмма**, и выберите тип чарта **Карта**.

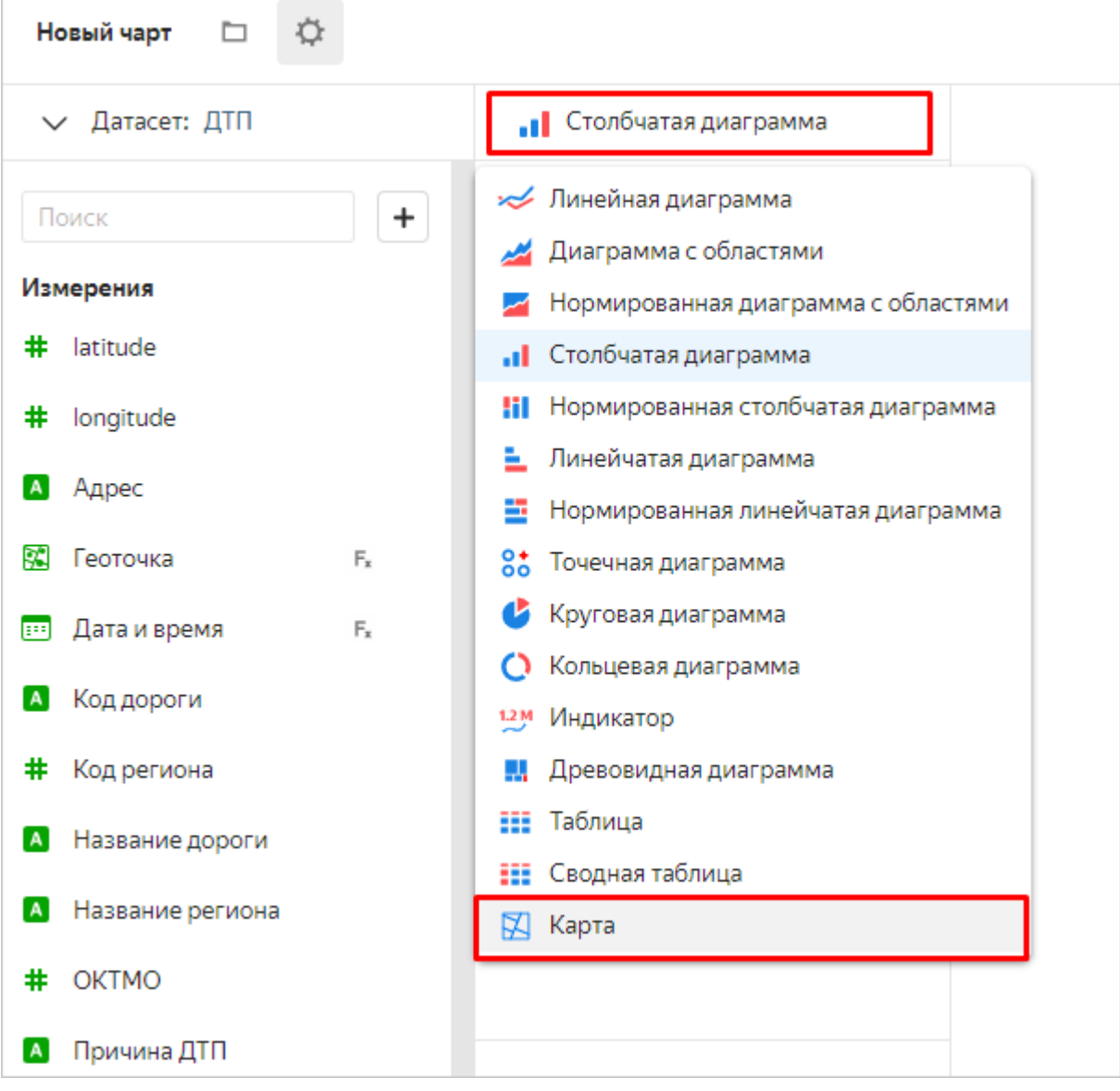

Выберите в разделе **Геоточки** тип слоя **Геоточки (тепловая карта)**.

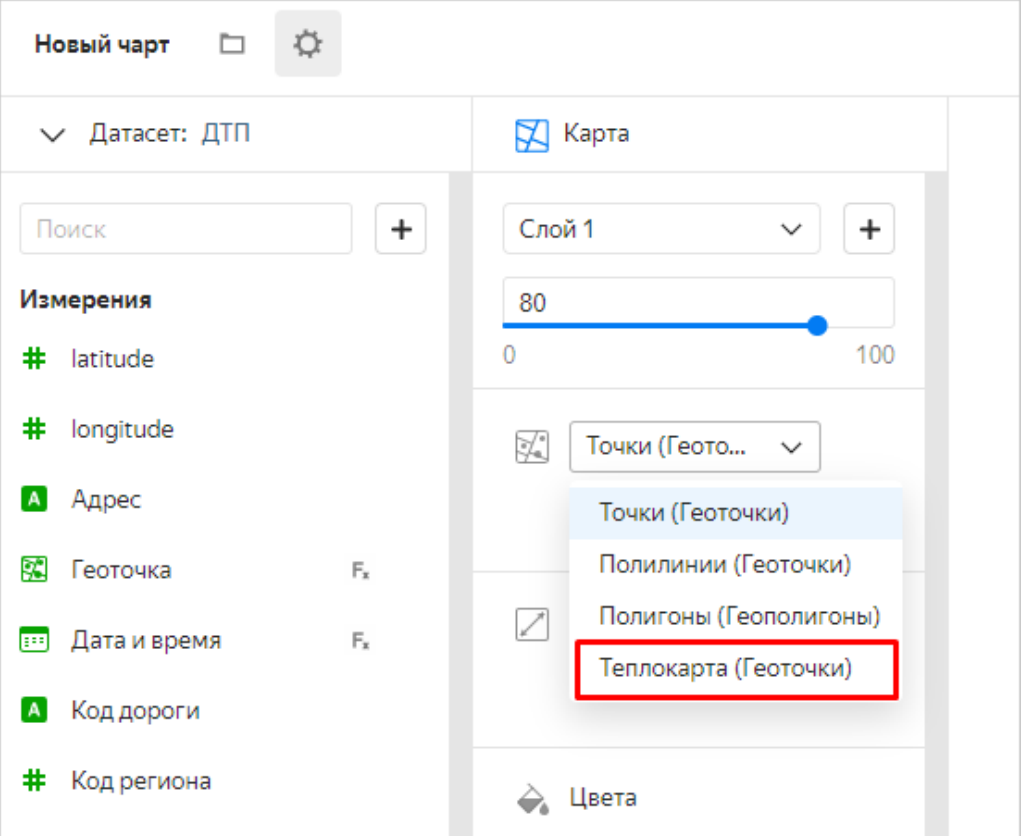

Перетащите поле **Геоточка** в раздел **Геоточки**.

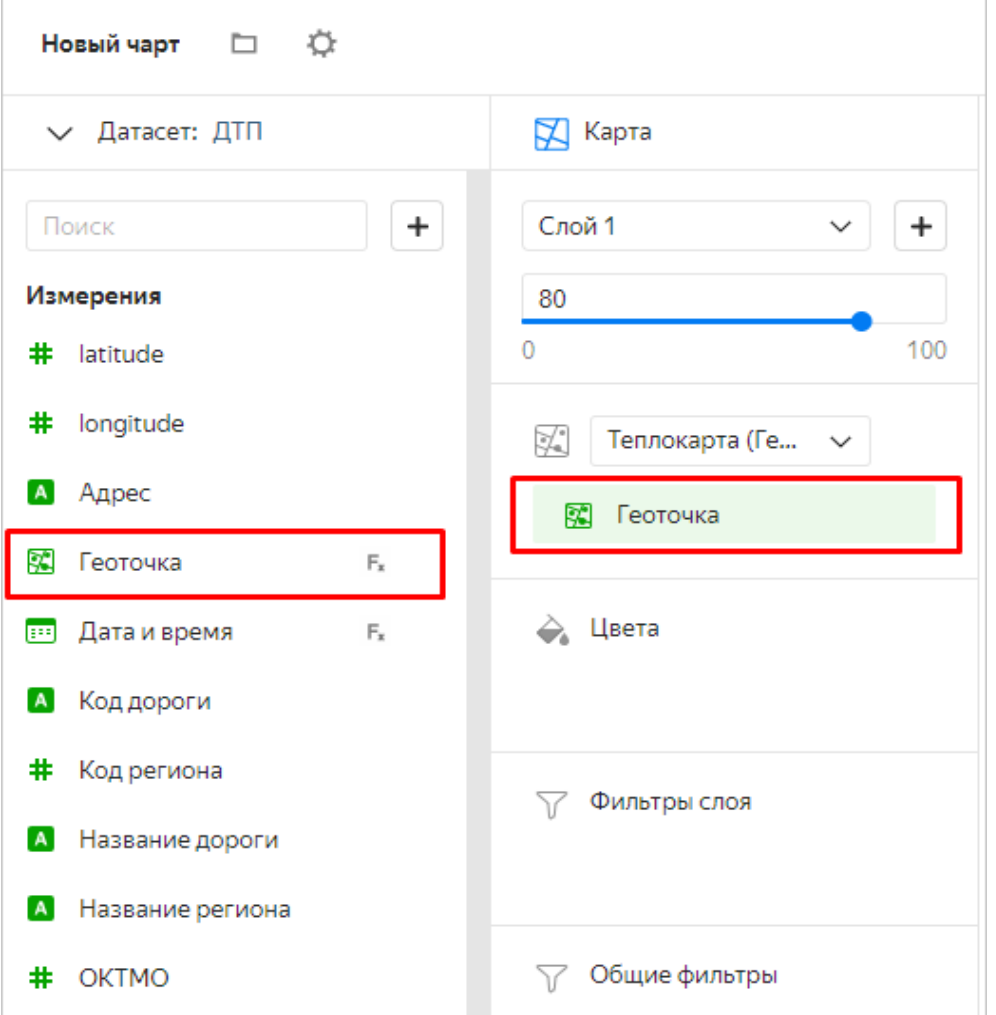

Вы получили новый чарт на карте. Для сохранения чарта сначала рядом с кнопкой **Сохранить** нажмите значок стрелки, затем выберите **Сохранить как**.

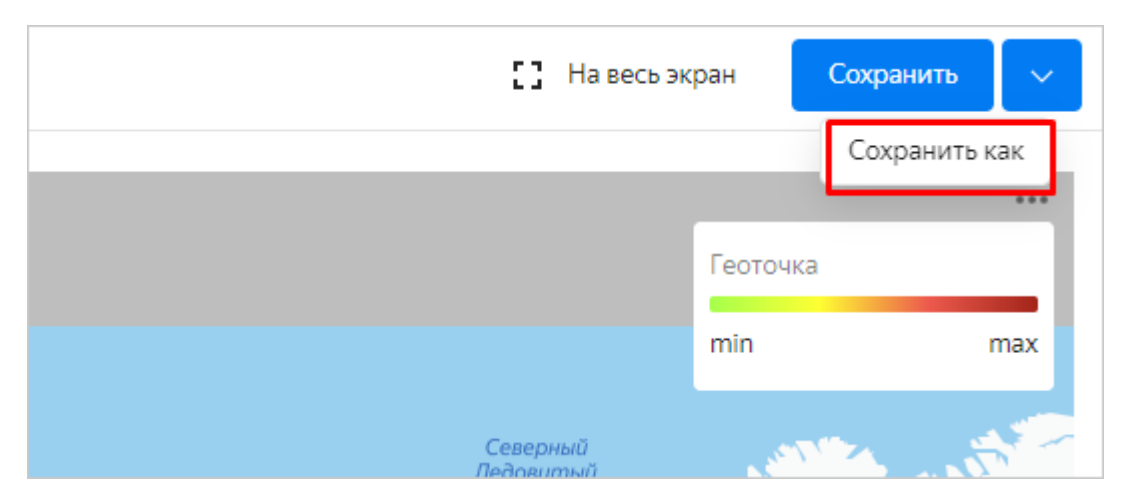

В диалоговом окне укажите название чарта: **Тепловая карта** и нажмите **Сохранить**.

## **Шаг 4. Создайте второй чарт — Линейчатую диаграмму**

Проанализируйте количество ДТП по регионам.

Теперь в том же окне выберите тип чарта **Линейчатая диаграмма**.

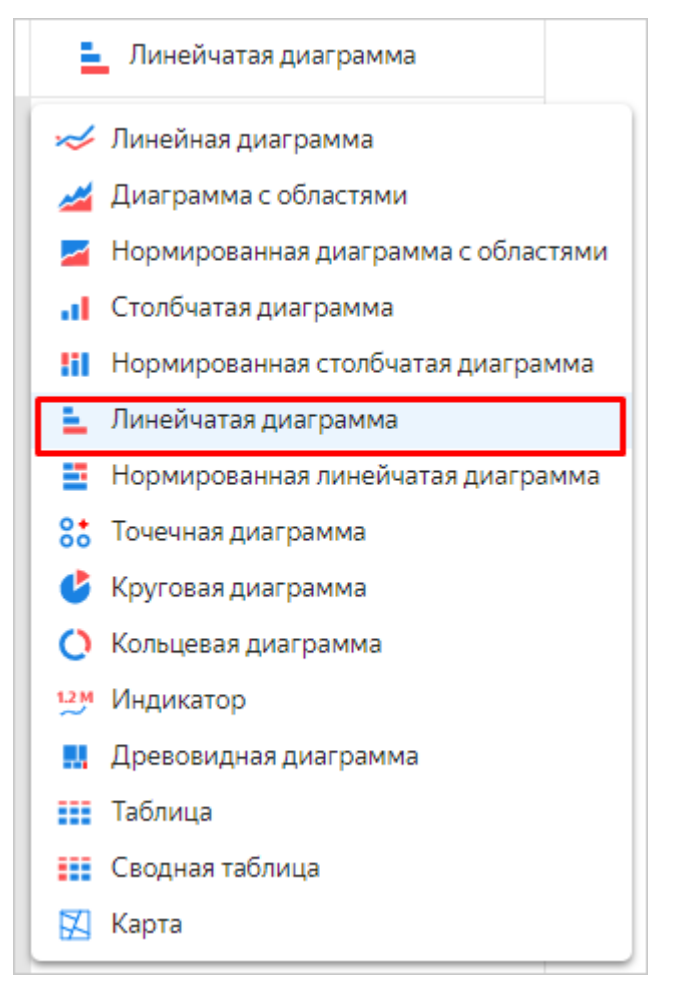

Перетащите:

поле **Название региона** — в раздел **Y**;

поле **Кол-во ДТП** — в раздел **X**;

поле **Кол-во ДТП** — в раздел **Сортировка**.

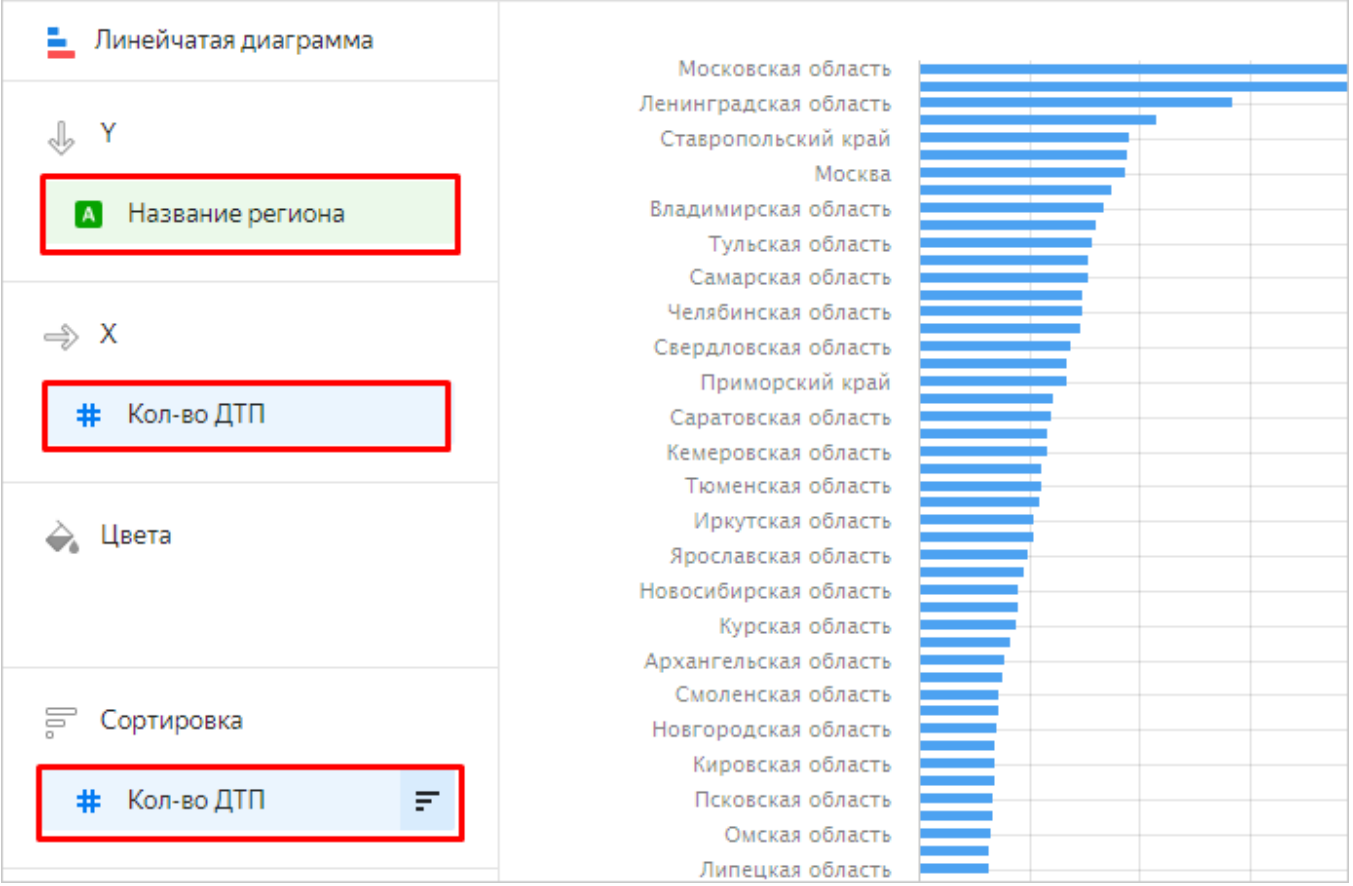

На диаграмме отобразилось количество ДТП по регионам (больше всего ДТП в Московской области)

Не все линии диаграммы подписаны. Если линия не подписана, наведите на нее указатель, и название региона отобразится в подсказке.

Сохраните диаграмму по кнопке **Сохранить как**. В открывшемся окне укажите название чарта: **Количество ДТП по регионам** и сохраните его.

Проанализируйте смертность в ДТП по регионам. Замените показатель **Кол-во ДТП** на **Смертность в ДТП** с помощью перетаскивания.

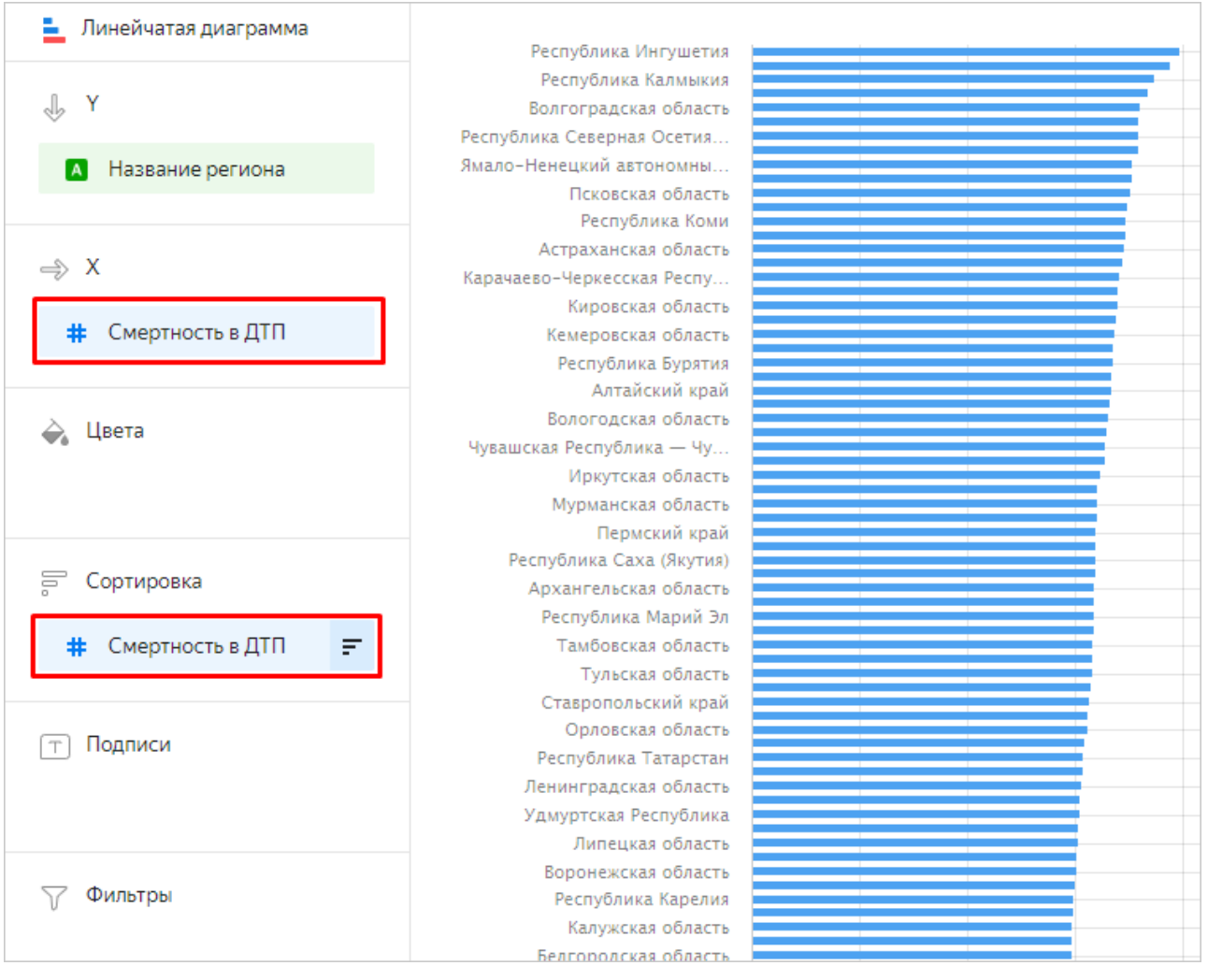

На этот раз в лидерах с большим отрывом Ингушетия, Калмыкия и Волгоградская область. Сохраните чарт по кнопке **Сохранить как** с названием **Смертность по регионам**.

## **Шаг 5. Создайте чарты — Линейные диаграммы**

Посмотрите, как распределяется количество ДТП и смертность в них по неделям, дням недели и времени суток.

Проанализируйте количество ДТП и смертность по неделям. В том же окне выберите тип чарта **Линейная диаграмма**.

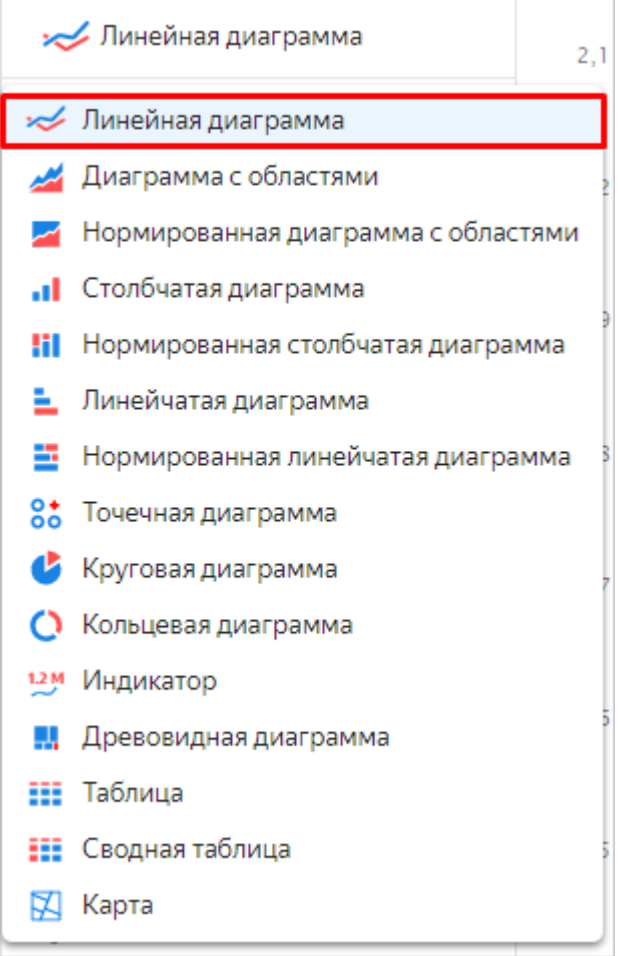

В разделах управления чартом остались предыдущие значения. Удалите их с помощью значка [х]

Перетащите поле **Дата и время** в раздел **X** и нажмите зеленый значок календаря.

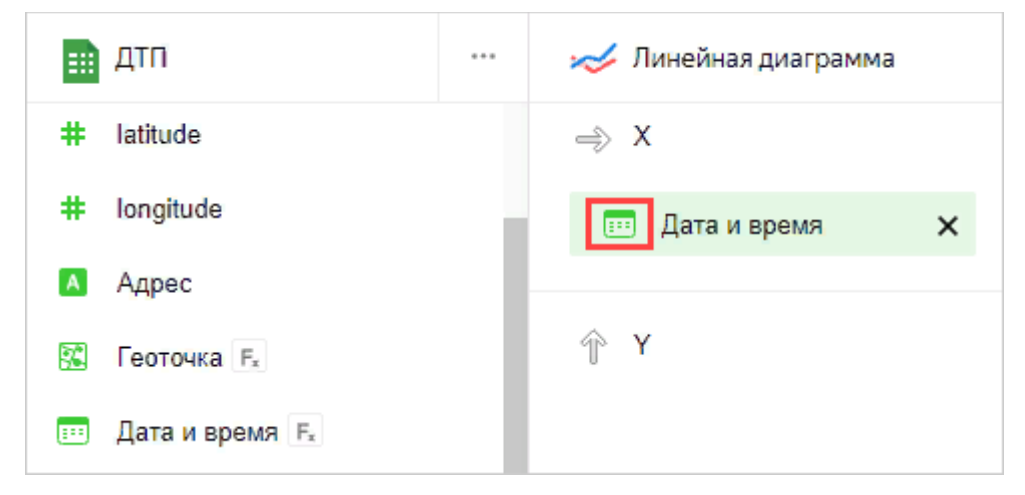

В поле **Группировка** выберите **Часть даты** ⟶ **Неделя**, затем нажмите **Применить**.

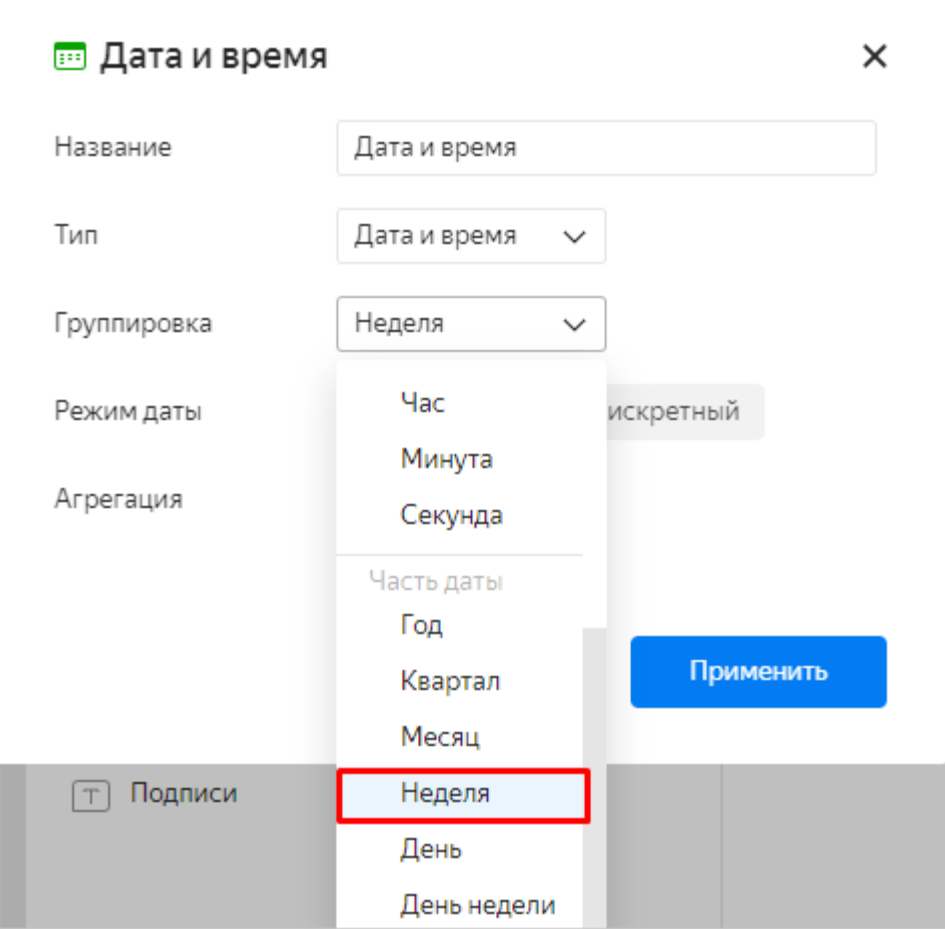

### Перетащите:

### поле **Кол-во ДТП** — в раздел **Y**; поле **Смертность в ДТП** — в раздел **Y2**.

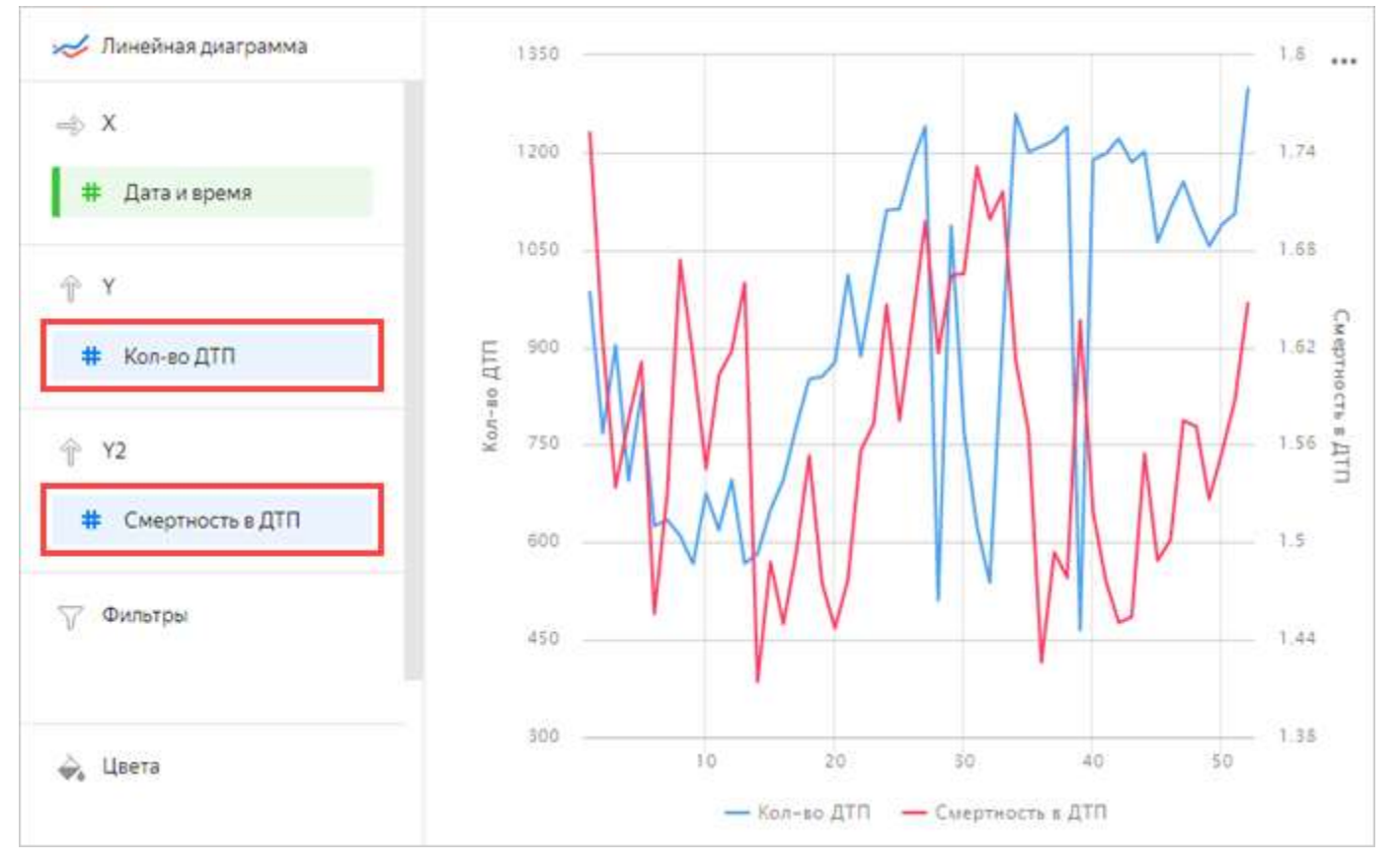

Появилась диаграмма с двумя графиками — количества ДТП и смертности. Если навести указатель на точку графика, в подсказке отобразятся конкретные значения.

Сохраните чарт по кнопке **Сохранить как** с названием **Кол-во ДТП и смертность по неделям**.

Теперь проанализируйте количество ДТП и смертность по дням недели.

Измените группировку по дате и времени на Часть даты → День недели.

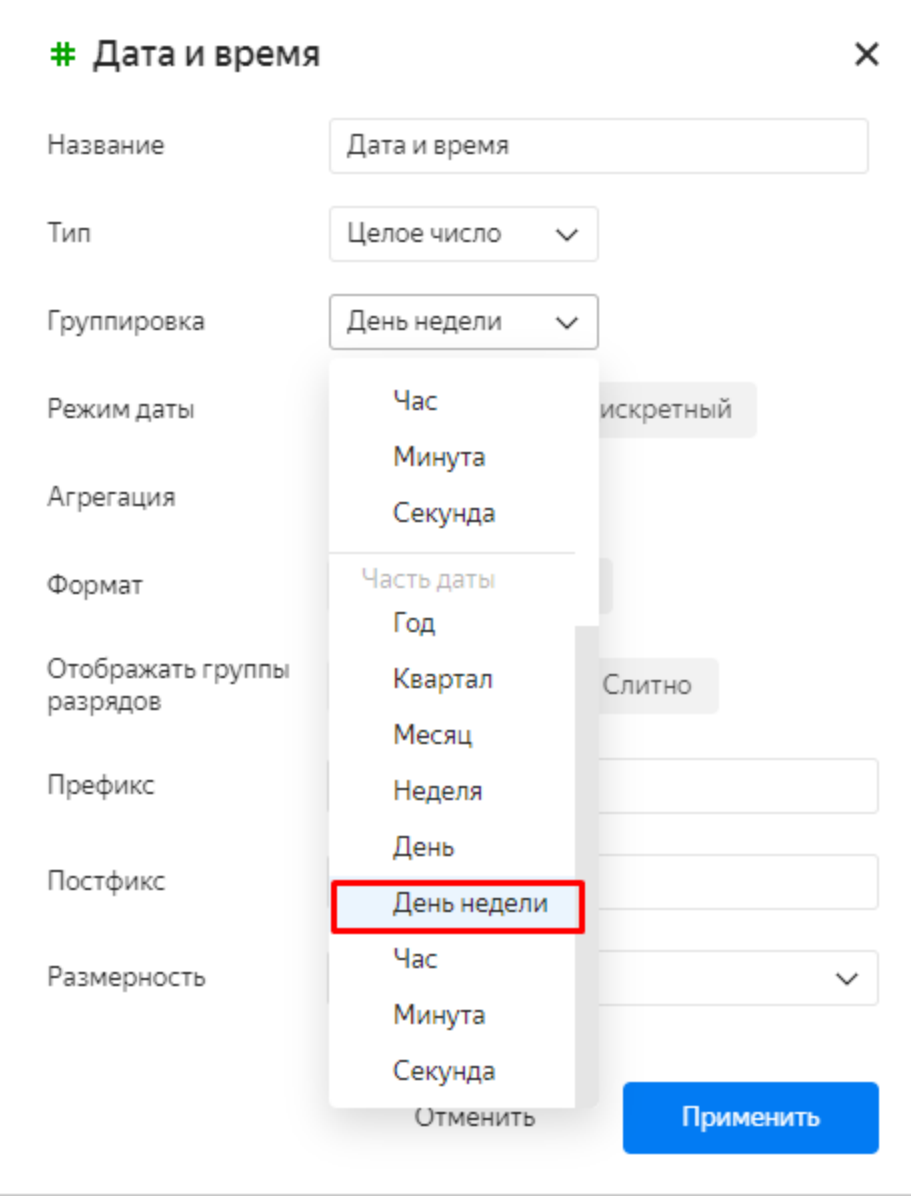

На этой диаграмме заметны более явные тенденции.

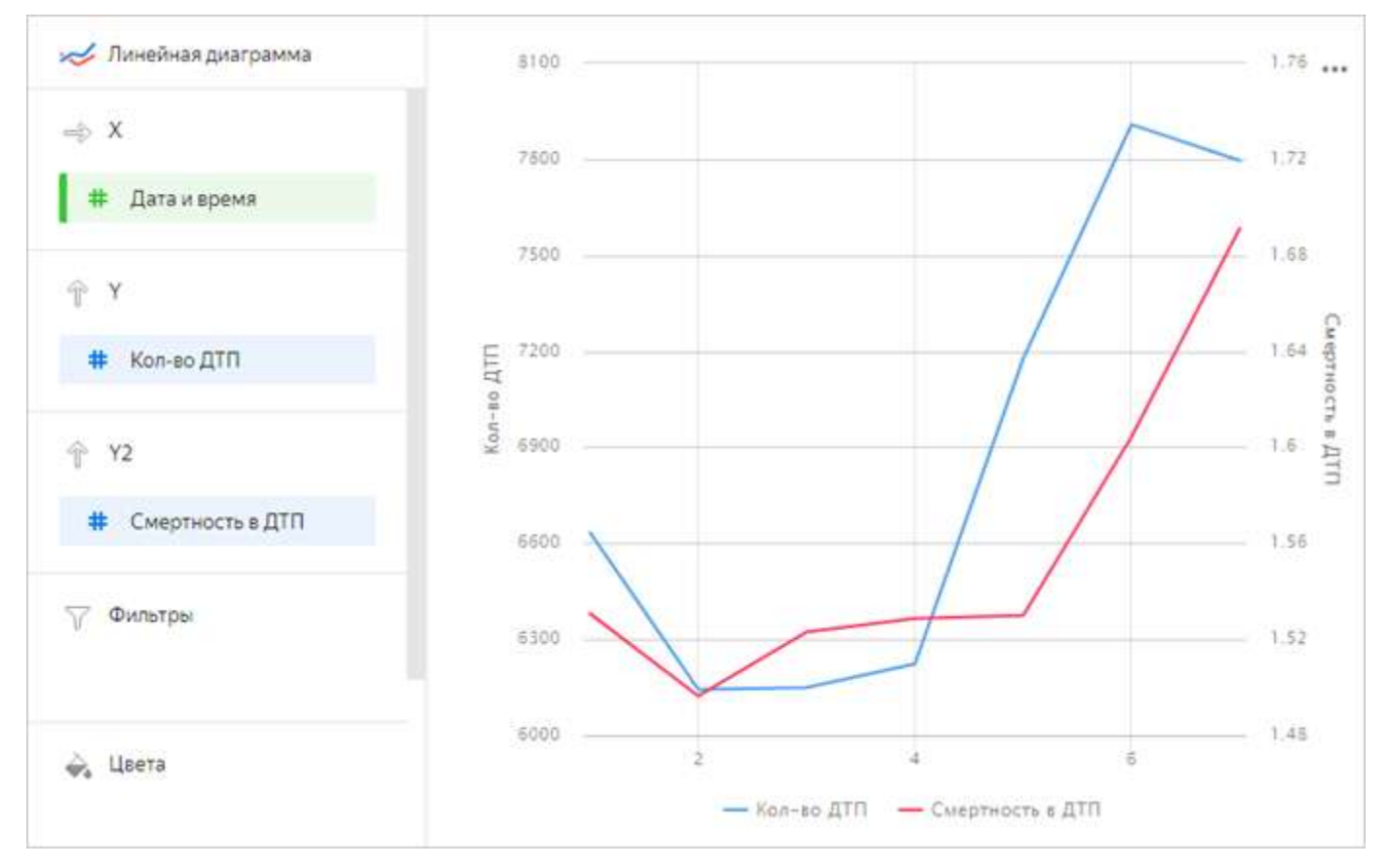

Сохраните чарт по кнопке **Сохранить как** с названием **Кол-во ДТП и смертность по дням недели**.

Проанализируйте количество ДТП и смертность по часам суток.

Измените группировку по дате и времени, укажите: Часть даты → Час.

Диаграмма показывает: ночью количество ДТП меньше, но среди них больше происшествий со смертельным исходом.

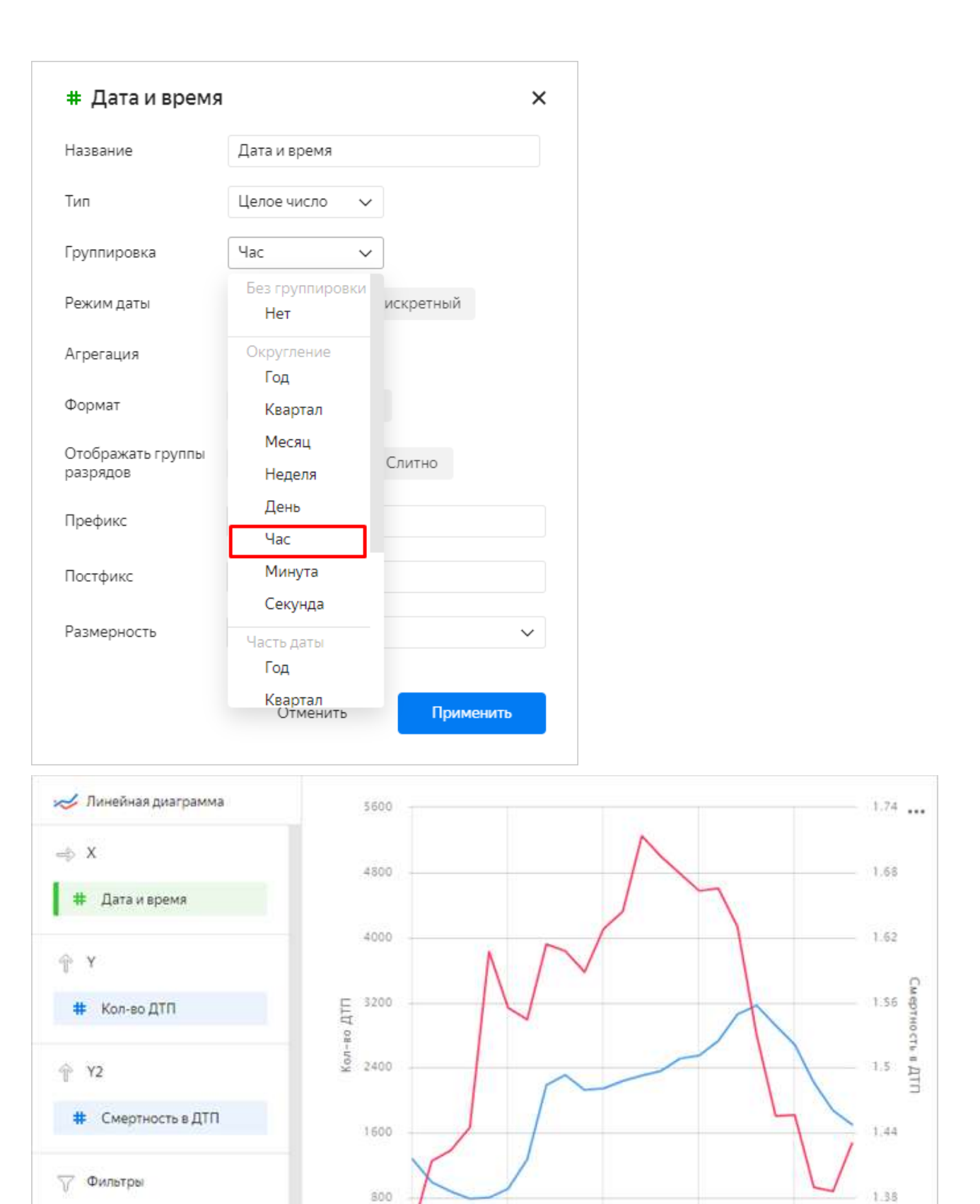

Сохраните чарт по кнопке **Сохранить как** с названием **Кол-во ДТП и смертность по часам в течение дня**.

š.

10

- Кол-во ДТП - Смертность в ДТП

15

 $1.32$ 

 $20$ 

 $\circ$ 

• Цвета

ò

## **Шаг 6. Создайте дашборд**

Откройте меню по значку слева от логотипа и выберите пункт **Дашборды**.

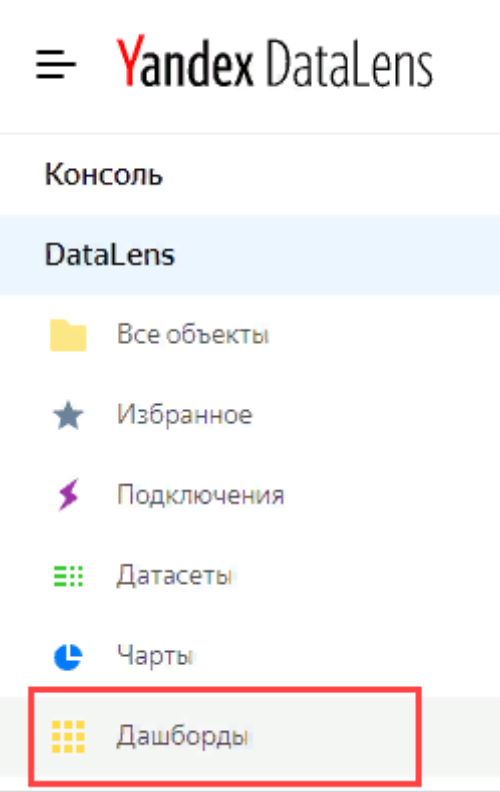

### Нажмите кнопку **Создать дашборд**

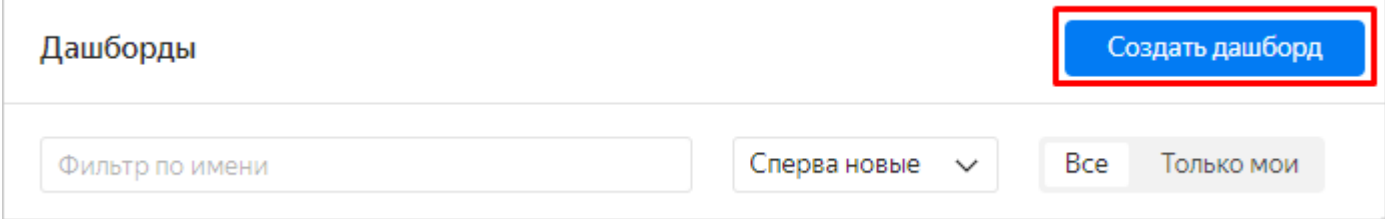

### Введите название дашборда **ДТП2018 в РФ** и нажмите **Создать**.

Если это первый дашборд, созданный в каталоге, он откроется сразу после создания. Если в каталоге уже есть другие дашборды, то откроется их список. В этом случае нужно из списка открыть дашборд **ДТП2018 в РФ**.

## **Шаг 7. Добавьте чарты на дашборд**

Добавьте первый чарт.

Нажмите **Добавить** и в выпадающем списке выберите **Чарт**.

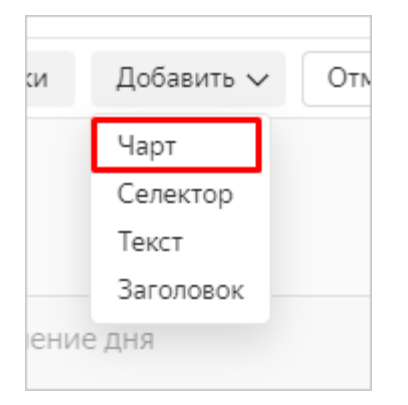

В поле **Чарт** нажмите **Выбрать** и выберите из списка чартов созданный ранее чарт **Тепловая Карта**.

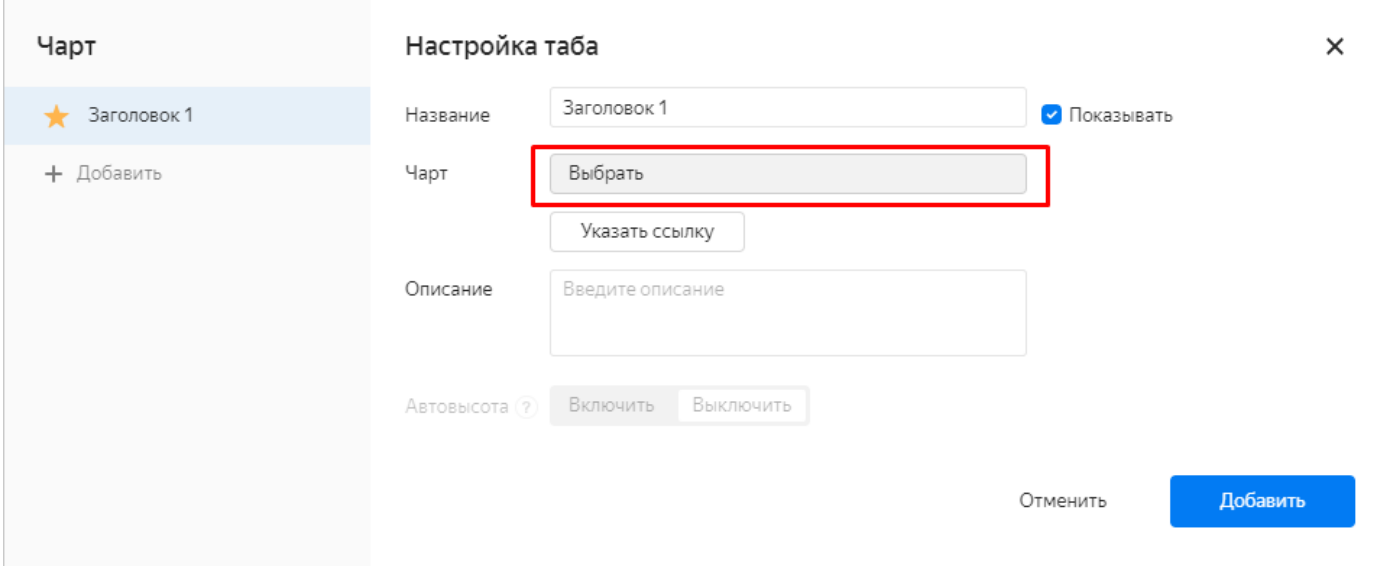

Нажмите кнопку **Добавить**. Чарт появился на дашборде.

Повторите предыдущие три шага для чартов **Количество ДТП по регионам**, **Кол-во ДТП и смертность по неделям**, **Кол-во ДТП и смертность по дням недели**, **Кол-во ДТП и смертность по часам в течение дня**, добавив их на дашборд.

Создайте на дашборде переключатель чартов **Количество ДТП по регионам** и **Смертность по регионам**.

Откройте настройки чарта **Количество ДТП по регионам** по значку.

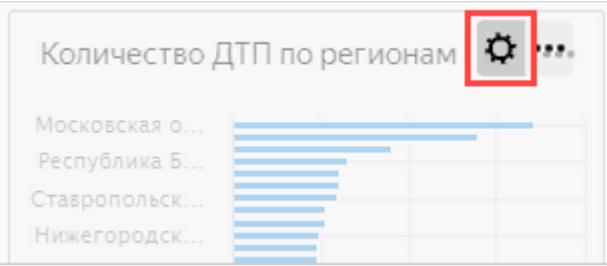

В левой части окна нажмите **Добавить**.

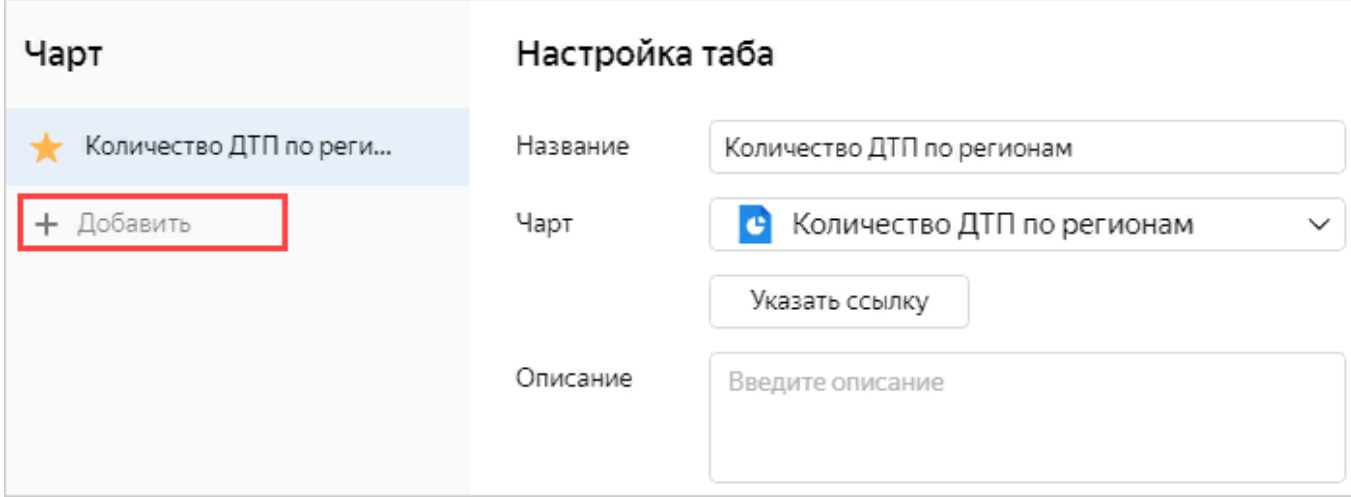

В поле **Чарт** нажмите **Выбрать** и выберите чарт **Смертность по регионам**.

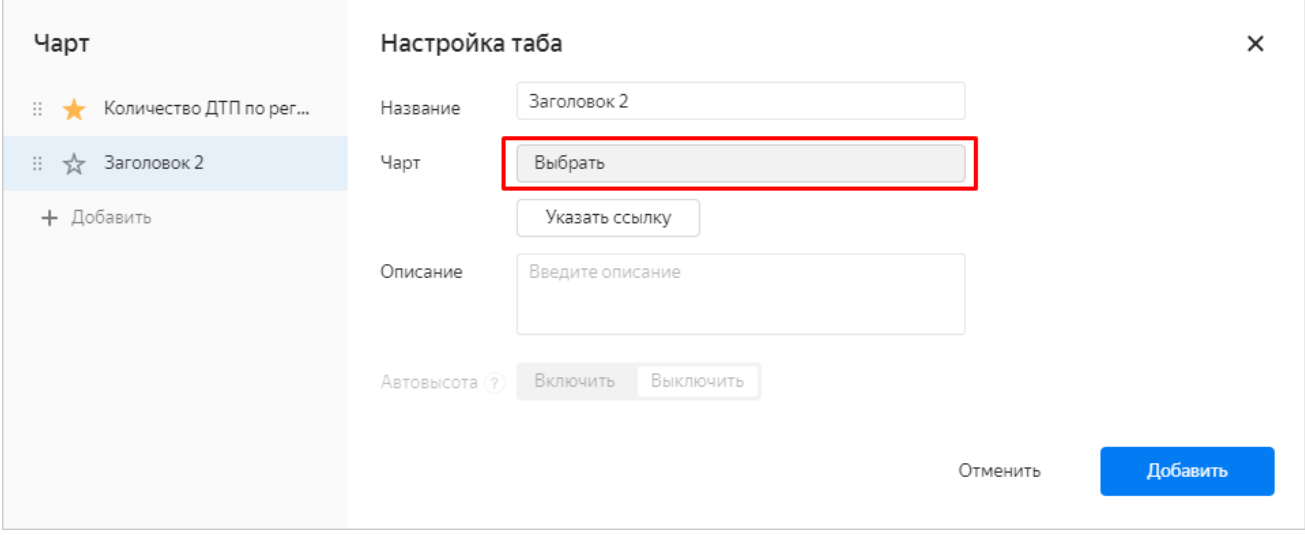

Нажмите **Сохранить**.

# **Шаг 8. Добавьте селекторы и сформируйте дашборд**

Селекторы позволяют фильтровать данные по значениям.

Добавьте селектор для отбора по названию региона. Нажмите **Добавить** и выберите **Селектор**.

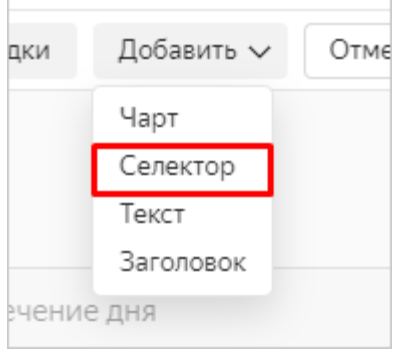

Отметьте **На основе датасета**, затем нажмите **Выбрать** и выберите созданный ранее датасет **ДТП**.

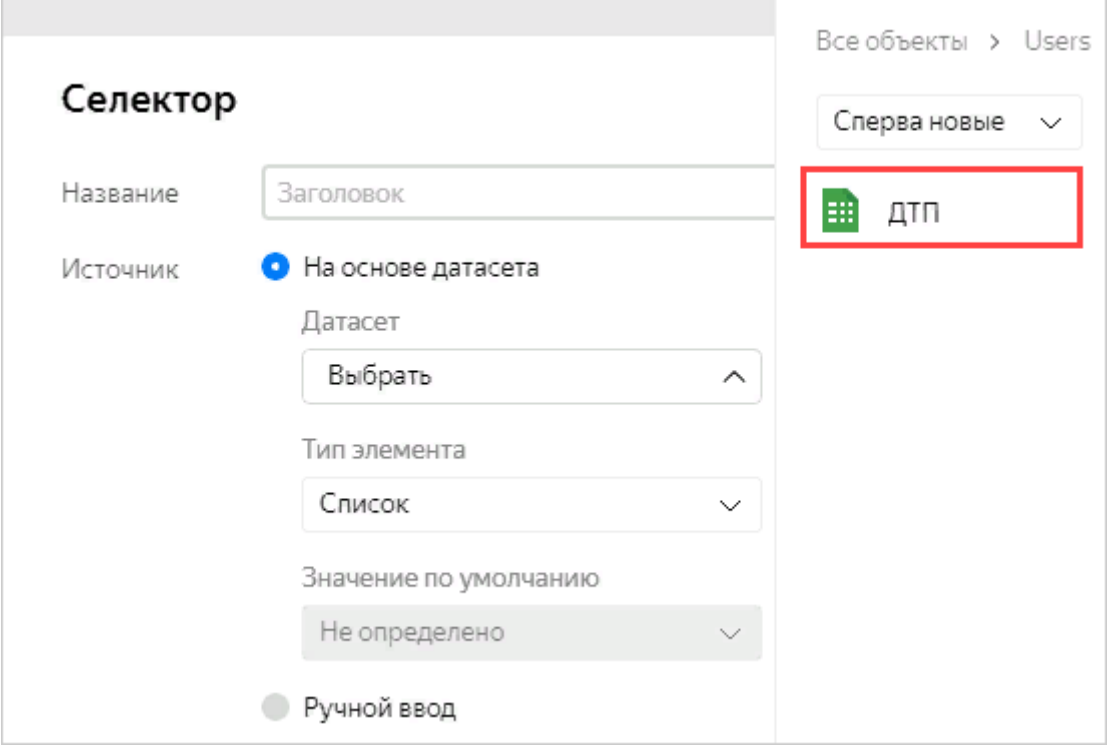

В реквизите **Поле** выберите **Название региона**, затем рядом с названием селектора поставьте отметку **Показывать**. Нажмите кнопку **Добавить**.

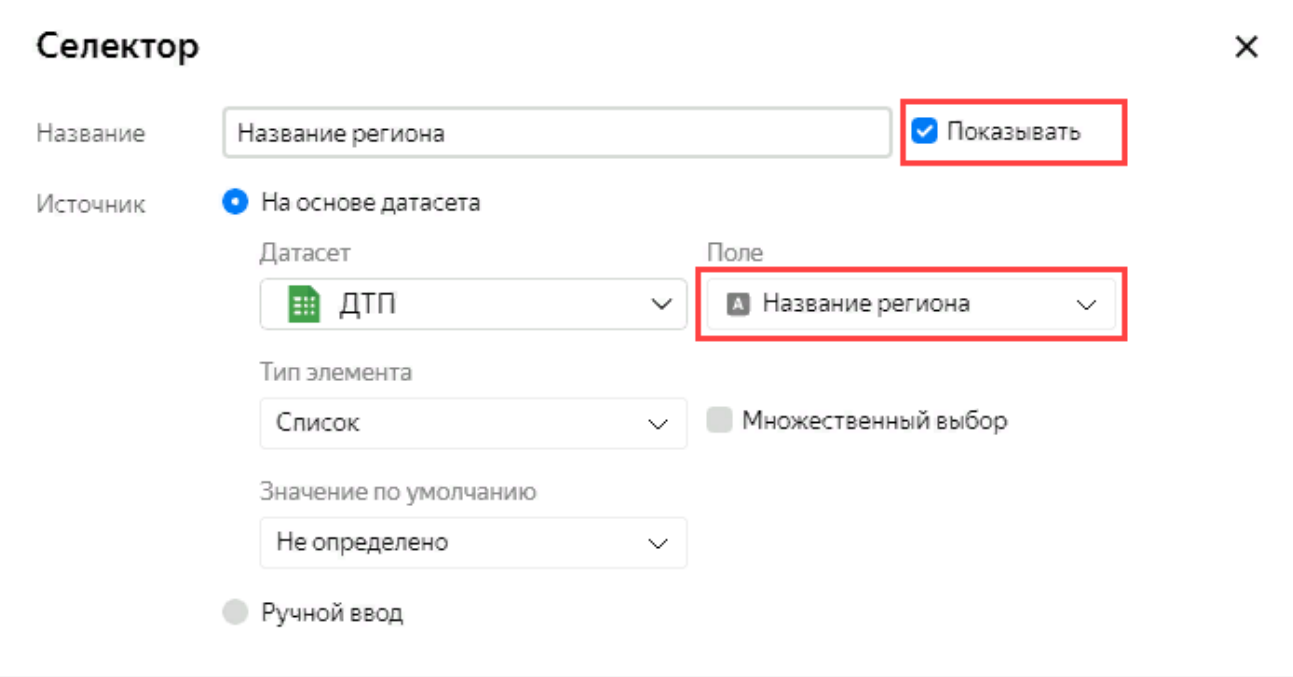

Селектор появился на дашборде в виде прямоугольного элемента.

Повторите предыдущие три шага для полей:

Причина ДТП

Тип ДТП

Тип дороги

Название дороги

Элементы дашборда можно перетаскивать и менять их размер. Сформируйте расположение элементов в соответствии со скриншотом или любым другим удобным образом, затем сохраните дашборд по кнопке **Сохранить**.

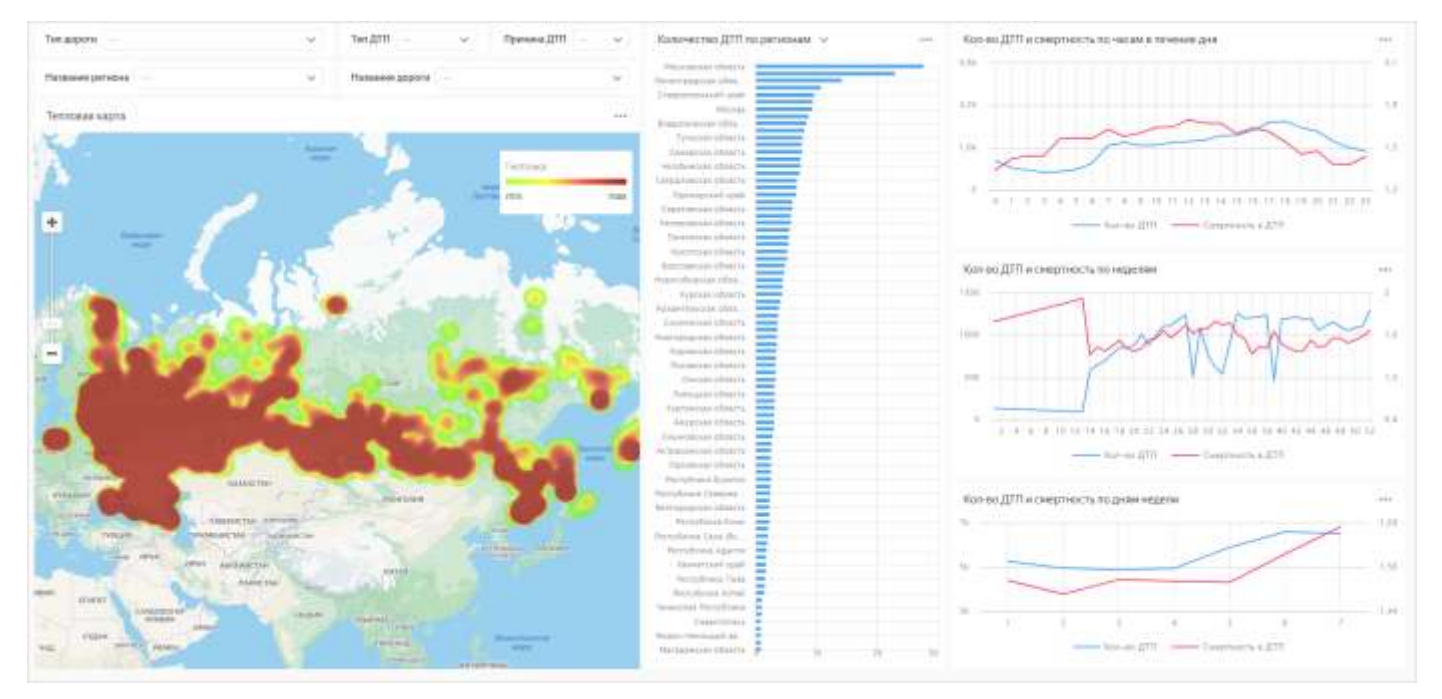

Если в селекторах выбрать значения, на чартах отобразятся данные для этих значений.

### Чарт **Количество ДТП по регионам** можно переключить на **Смертность по регионам**.

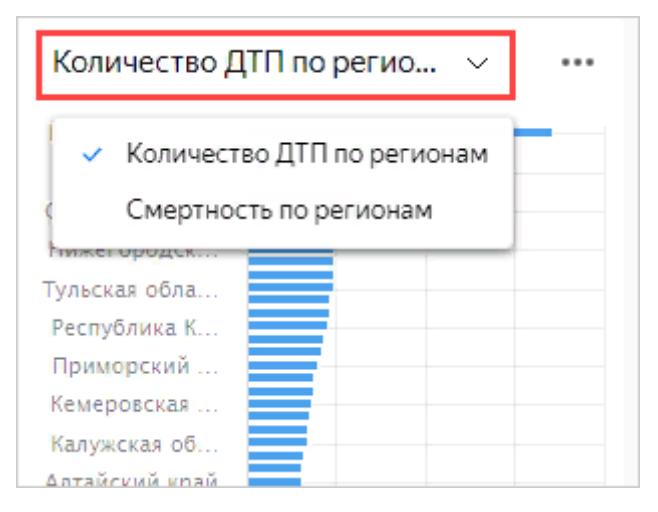

## **Шаг 9. Создайте чарт с использованием карты**

#### Нажмите кнопку **Создать чарт**.

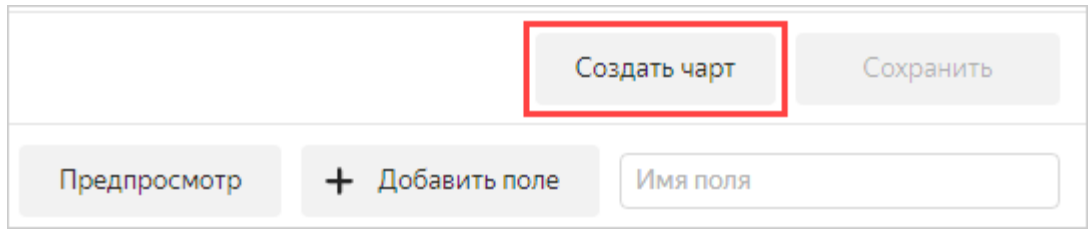

Выберите тип чарта **Карта**.

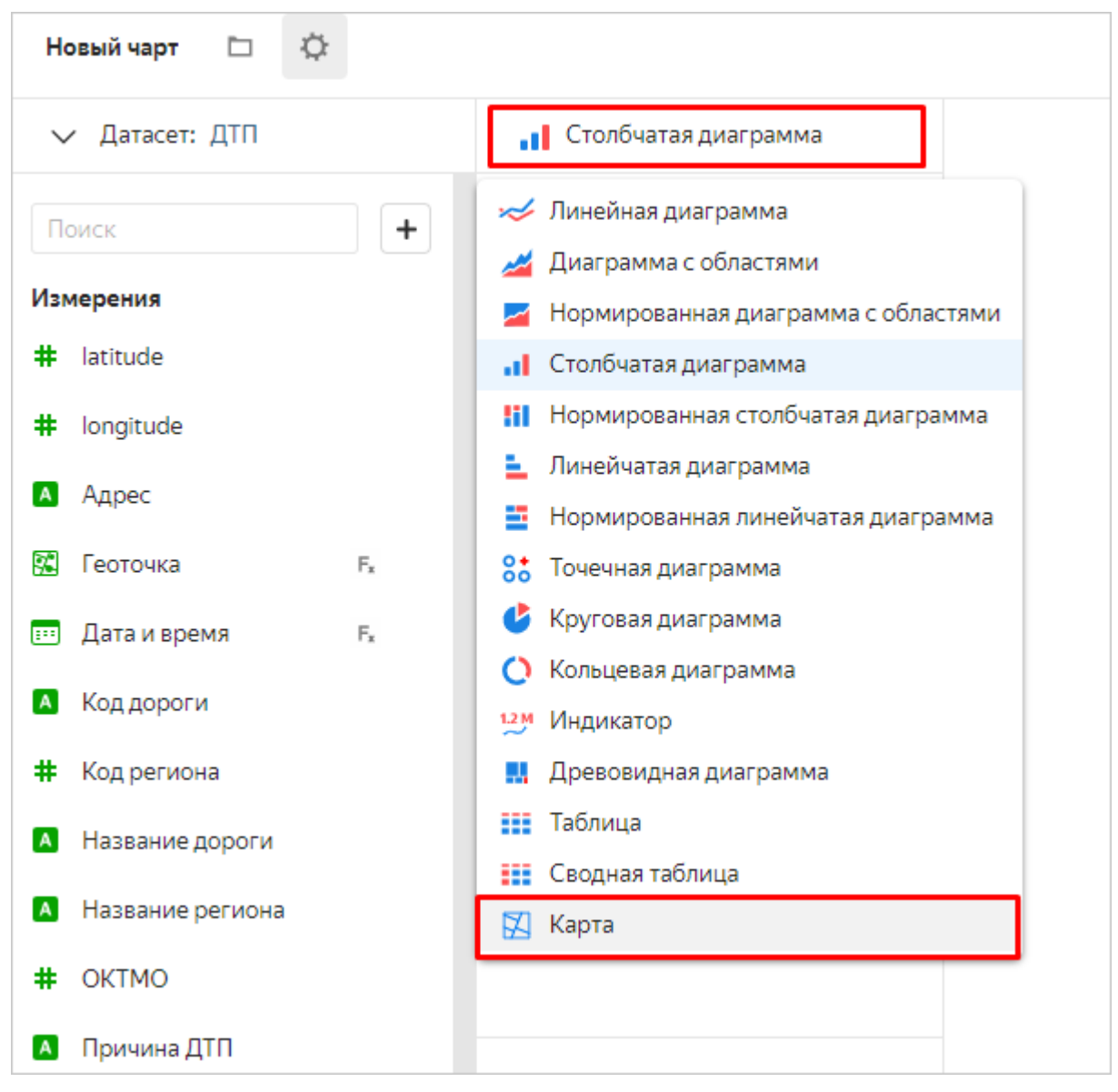

Добавьте полигоны на карту. Из раздела **Измерения** перетащите поле **Полигон** в секцию **Геополигоны**.

Измените цвета полигонов относительно показателя количества ДТП. Из раздела **Показатели** перетащите поле **Кол-во ДТП** в секцию **Цвета**.

Перетащите следующие поля в раздел **Тултипы**:

- Название региона;
- Кол-во ДТП;
- Кол-во погибших;
- Кол-во пострадавших;
- Кол-во ТС;
- Кол-во участников;
- Смертность в ДТП.

На диаграмме отобразилась карта с заливкой регионов. Если навести указатель на регион, появятся сведения по этому региону.

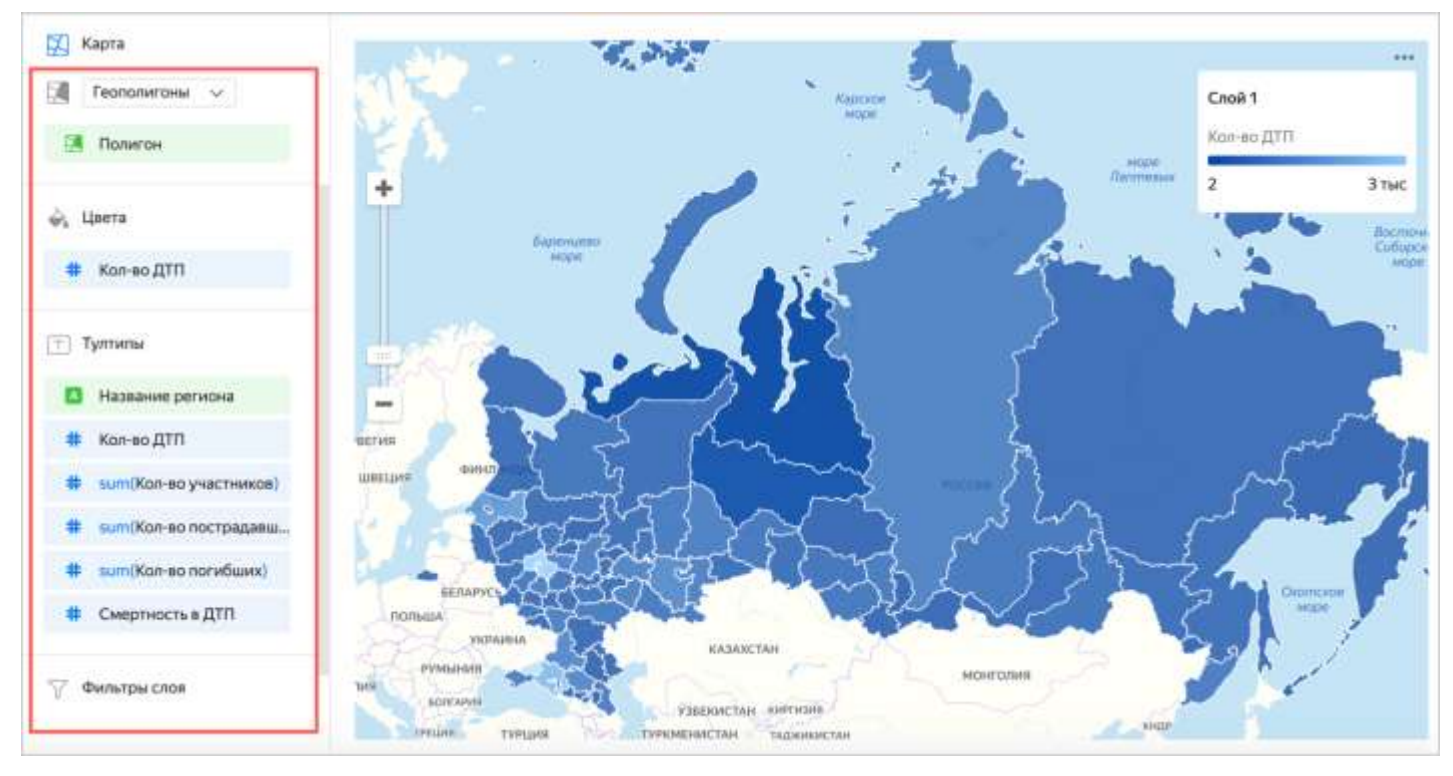

В правом верхнем углу нажмите кнопку **Сохранить**. Введите название чарта: **Карта регионов** и снова нажмите **Сохранить**.

## **Шаг 10. Добавьте новый чарт на дашборд**

Через левое верхнее меню перейдите в раздел **Дашборды**.

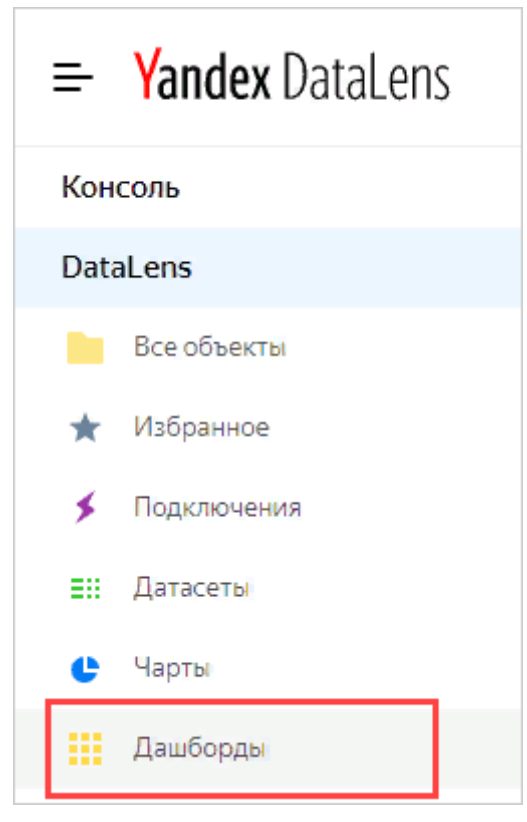

Выберите ранее созданный дашборд с ДТП.

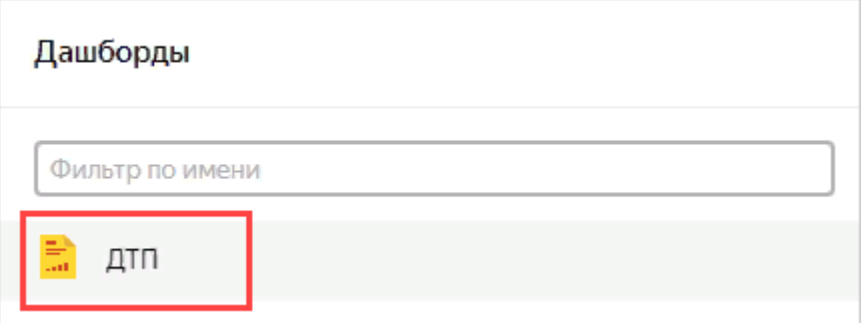

## Справа вверху нажмите кнопку **Редактировать**.

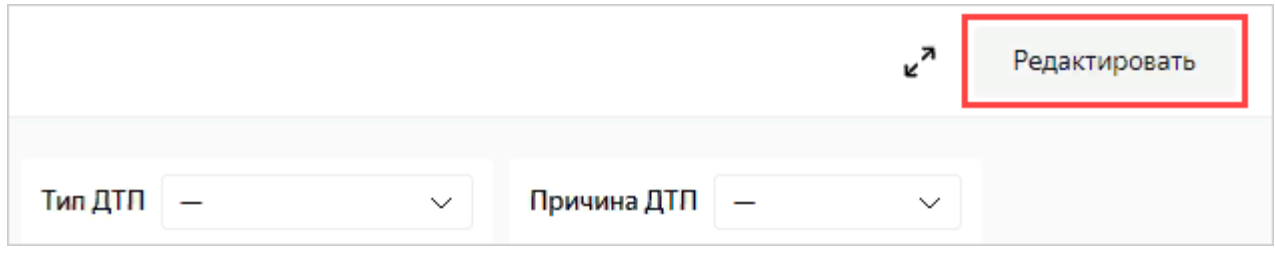

### Откройте настройки **Тепловой карты** по значку.

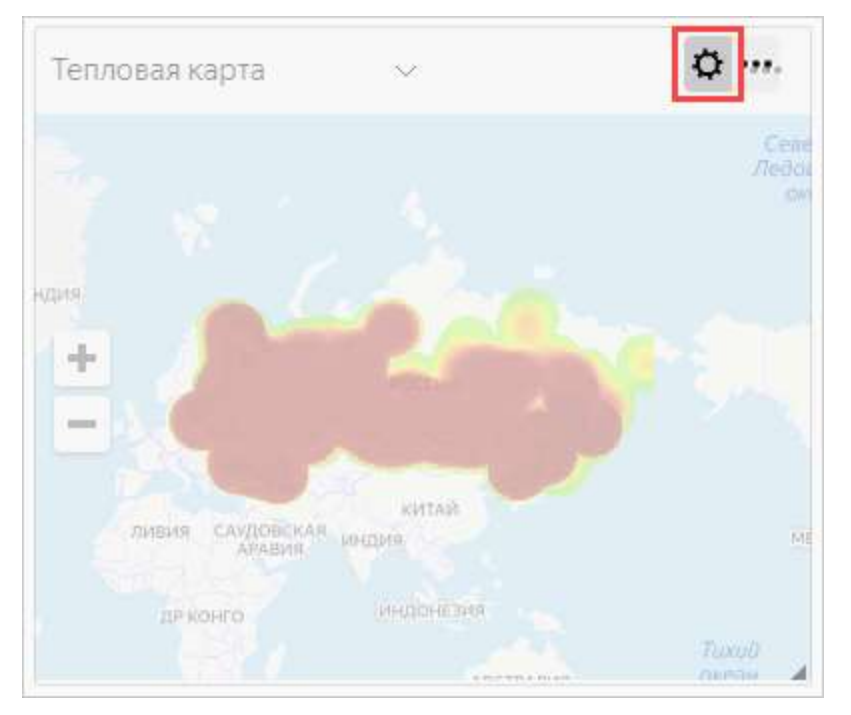

В левой части окна нажмите **Добавить**.

Ŷ.

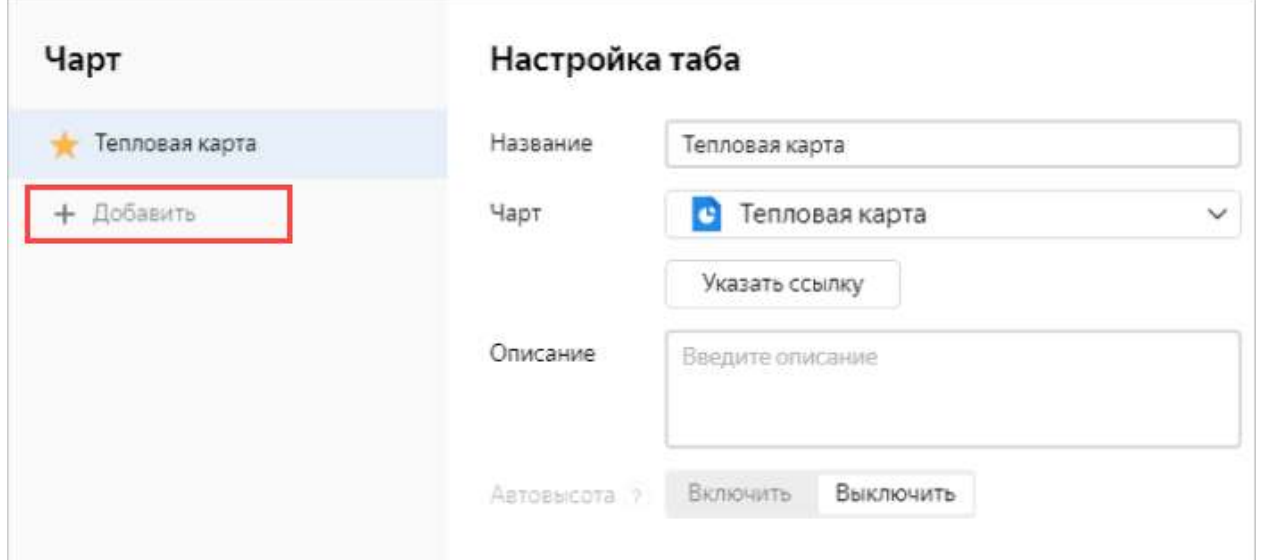

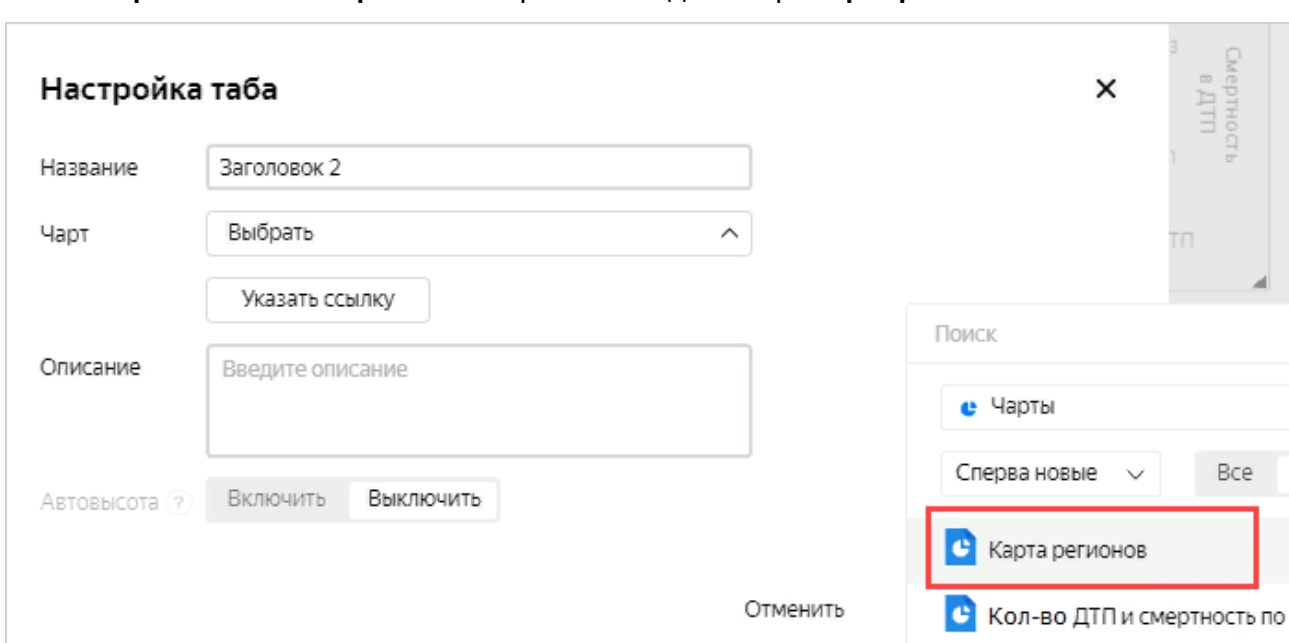

В поле **Чарт** нажмите **Выбрать** и выберите последний чарт **Карта регионов**.

Нажмите **Сохранить**. Появилась возможность переключать тип визуализации данных на карте: тепловая карта или заливка регионов.

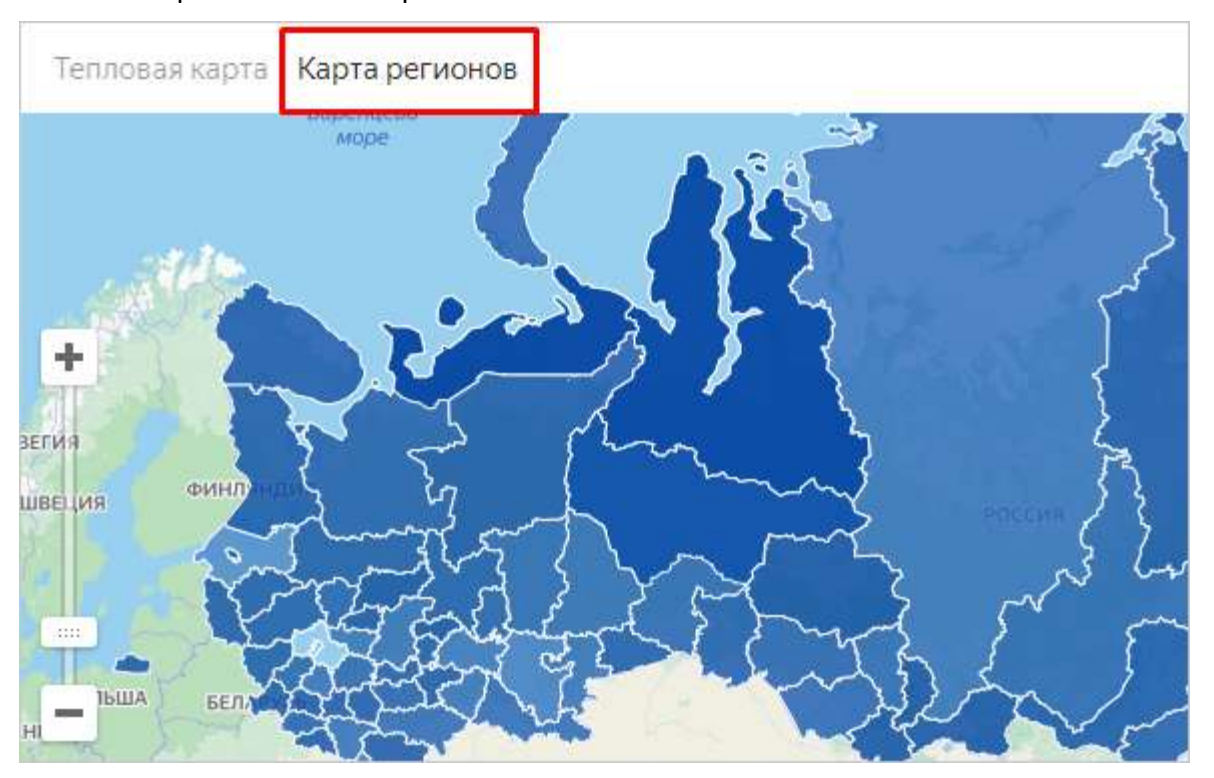

# **Шаг 11. Опубликуйте дашборд**

Чтобы настроить публичный доступ к дашборду:

В левом верхнем углу экрана нажмите ...

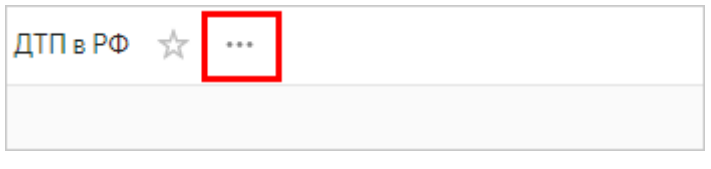

В выпадающем меню нажмите **Публичный доступ**.

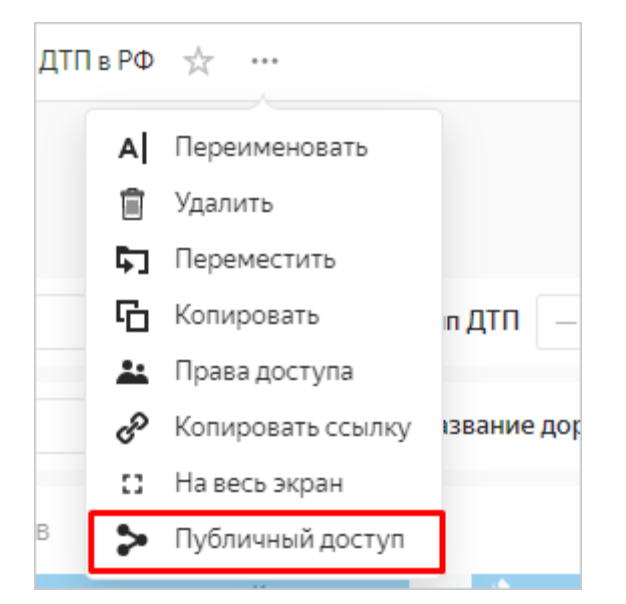

Включите доступ по ссылке. Появившуюся ссылку можно скопировать и делиться ею. По ссылке дашборд будет доступен всем, с любых устройств и без аутентификации. Нажмите **Применить**.

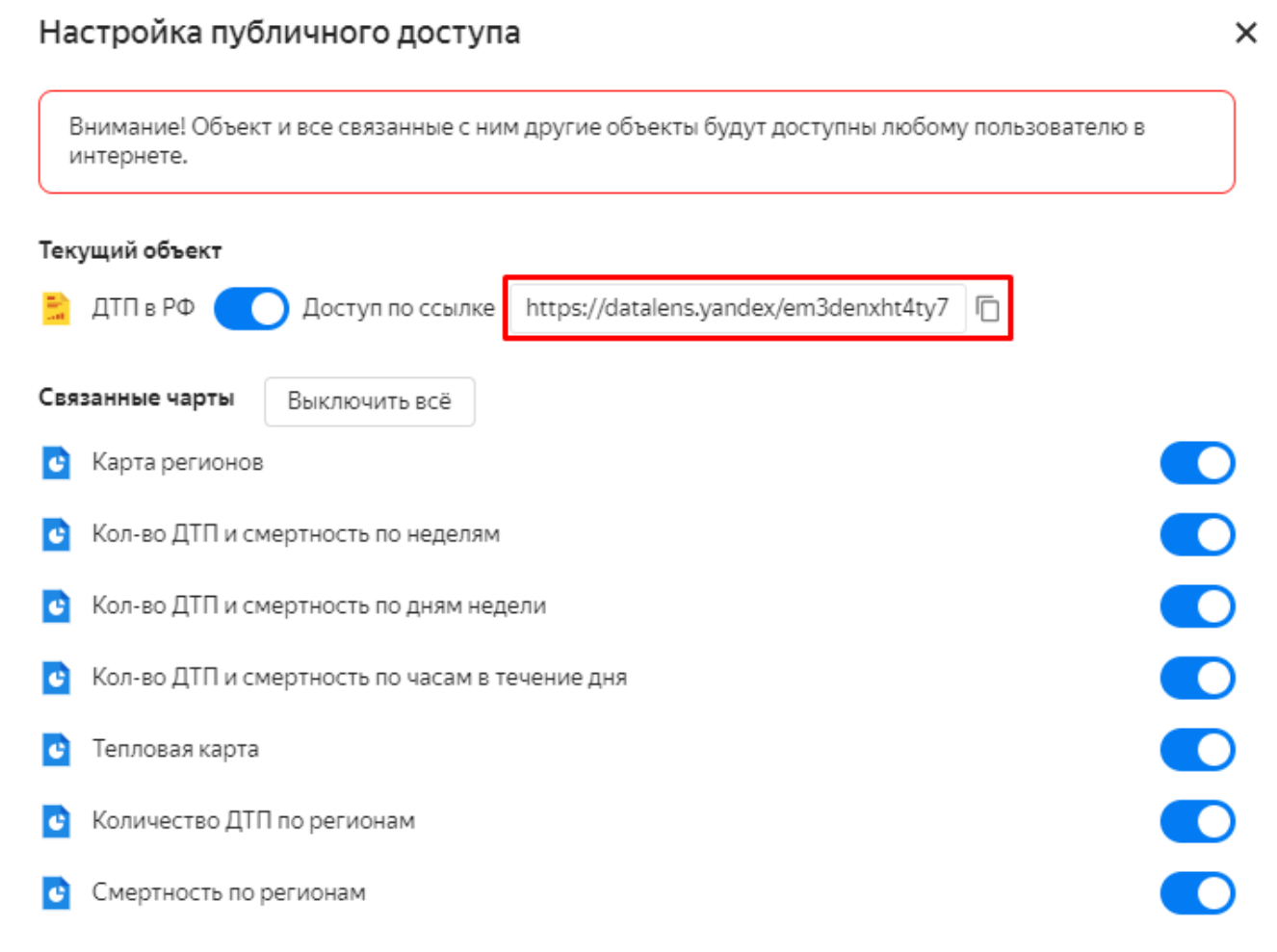

Здесь можно включить или выключить публичный доступ отдельно для каждого чарта и датасета, связанного с дашбордом. Теперь дашборд опубликован и доступен для пользователей. Ссылку на дашборд можно отправить по почте или в мессенджере или в соц.сети.

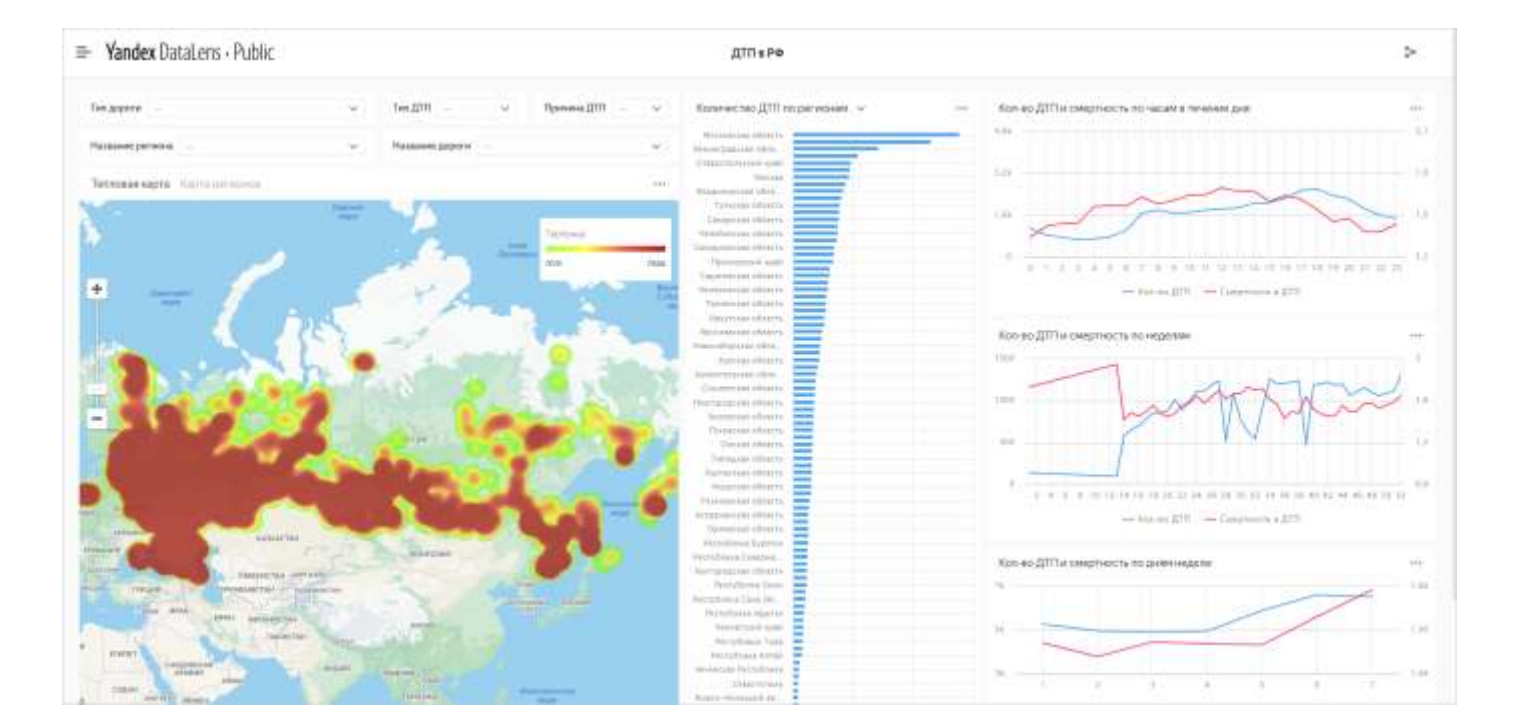